## **TM** WIRELESS GO II

# Handbuch

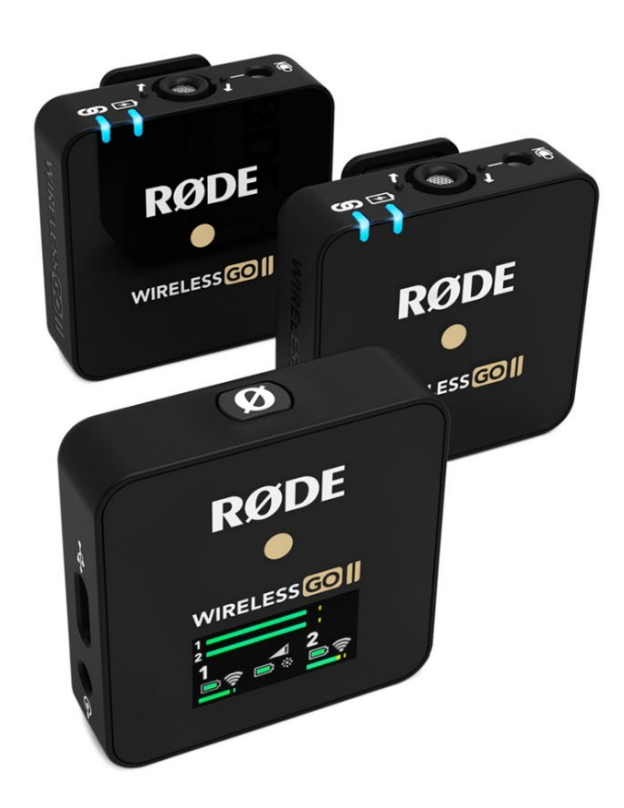

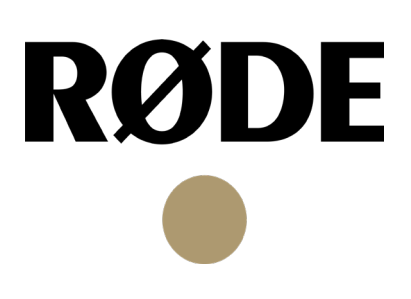

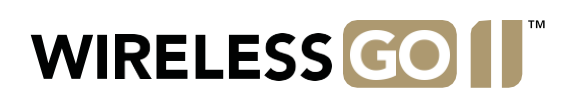

## Inhaltsverzeichnis

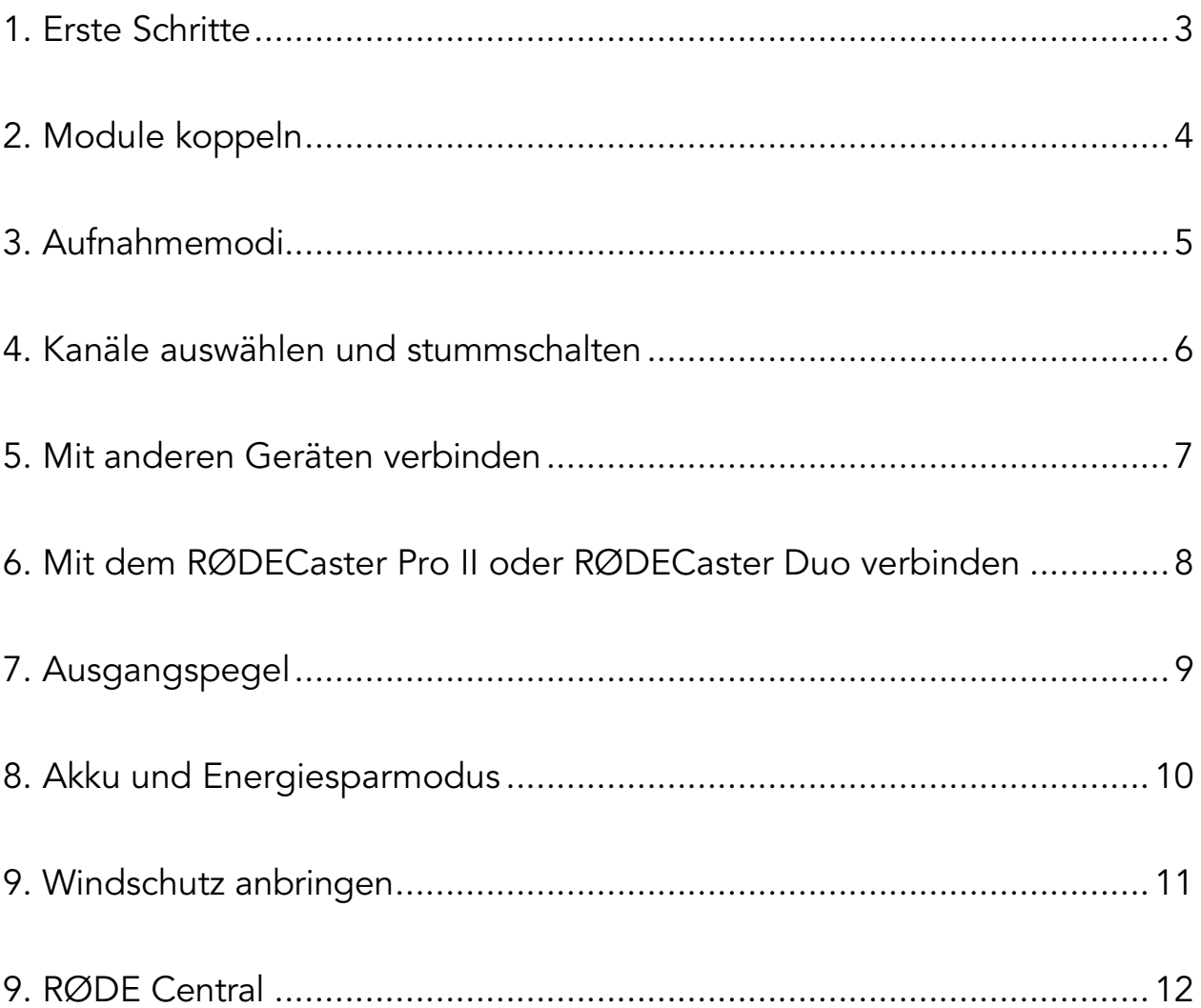

## 1. Erste Schritte

<span id="page-2-0"></span>Das Wireless GO II ist ein vielseitiges und kompaktes Drahtlos-Mikrofonsystem, das aus zwei Sendern und einem 2-Kanal-Empfänger besteht. Erfahre in diesem Handbuch alles über die Bedienung der Kompakt-Funkstrecke.

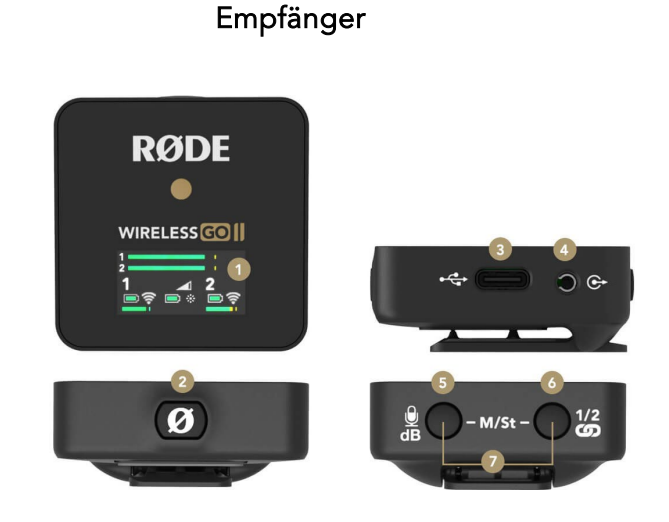

Features

- 1. LC-Display
- 2. Power Button
- 3. USB-C Anschluss
- 4. 3,5 mm TRS-Ausgang Sender
- 5. Gain Control/Mute Button
- 6. Pairing Button
- 7. Merged/Split Modus

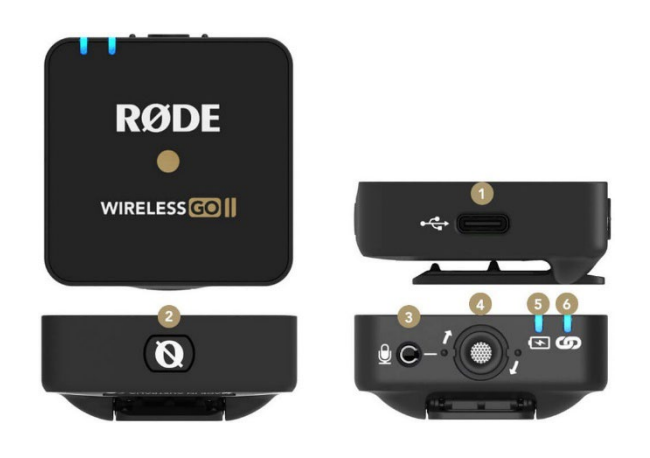

- 1. USB-C Anschluss
- 2. Power Button
- 3. 3,5 mm TRS-Eingang
- 4. Internes Mikrofon
- 5. LED-Akku-Anzeige
- 6. LED-Pairing-Anzeige

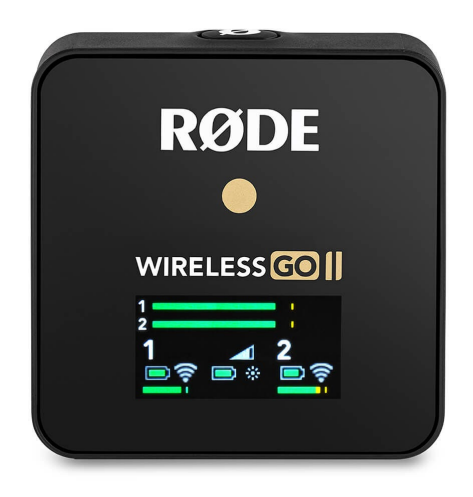

## <span id="page-3-0"></span>2. Module koppeln

#### Der 2-Kanal-Empfänger

Das Wireless GO II besteht aus zwei Sendern und einem 2-Kanal-Empfänger. Das LC-Display des Empfängers ist dabei in vier Bereiche unterteilt:

Auf der oberen Seite befindet sich die Eingangs-Pegelanzeige (horizontal), darunter die gewählte Ausgangspegel-Einstellung (Dreieck). Links und rechts ist der Ladestand der Sender (Batteriesymbol) und der Kopplungs-Status (WLAN-Symbol) erkennbar. In der Mitte

verweist ein Sonnensymbol auf die Hintergrund-Beleuchtung und ganz unten signalisieren die horizontalen Balken das Signal, das ausgegeben wird.

#### Wireless GO II Module einschalten und koppeln

Um die Wireless GO II Module einzuschalten, drücke mindestens 5 Sekunden lang auf den Power Button der Module. Die Sender werden innerhalb weniger Sekunden automatisch mit dem Empfänger gekoppelt und jeder Sender wird einem Kanal zugewiesen.

Wird die Verbindung zwischen einem Sender und Empfänger unterbrochen, blinkt die linke, blaue LED am Sender; die Kanal-Symbole auf dem LC-Display des Empfängers werden grau angezeigt. Dadurch erkennst du direkt, welchen Kanal du erneut verbinden musst.

Um die Verbindung zu einem Sender zu unterbrechen, wähle den gewünschten Kanal mit dem Pairing Button ("∞") am Empfänger aus. Die Auswahl wird durch einen grauen Rahmen um den Kanal dargestellt. Drücke diesen Button anschließend erneut und halte ihn 3 Sekunden lang gedrückt.

Um die Verbindung mit dem Sender wiederherzustellen, betätige den Pairing Button nochmal und wähle den Kanal aus, der gekoppelt werden soll. Halte den Pairing Button des Empfängers nun länger gedrückt, bis das WLAN-Symbol des Kanals blinkt, und drücke danach kurz auf den Power Button des entsprechenden Senders.

#### Die digitale 2,4-GHz-Übertragung der Serie IV von RØDE

Das Wireless GO II verwendet die 2,4-GHz-Digitalübertragung der RØDE Serie IV mit 128-Bit-Verschlüsselung. Die Reichweite beträgt bis zu 200 Metern (freie Sichtlinie). Das System eignet sich auch für Umgebungen mit hoher WLAN-Aktivität.

## 3. Aufnahmemodi

#### <span id="page-4-0"></span>Die Modi "Merged" und "Split"

Mit dem Wireless GO II kannst du entweder den Modus "Merged" oder "Split" verwenden. Im "Split"-Modus werden die Signale der beiden Sender an der 3,5 mm TRS-Buchse des Empfängers separat ausgegeben (Sender 1 links und Sender 2 rechts).

Im "Merged"-Modus werden die Signale der beiden Sender dagegen zusammengelegt und an der 3,5 mm TRS-Buchse des Empfängers sowohl links als auch rechts ausgegeben (Doppelmono).

Um zwischen diesen Modi zu wechseln, halte die beiden Buttons am Empfänger gleichzeitig drei Sekunden lang gedrückt und achte auf die Eingangs-Pegelanzeige oben auf dem LC-Display.

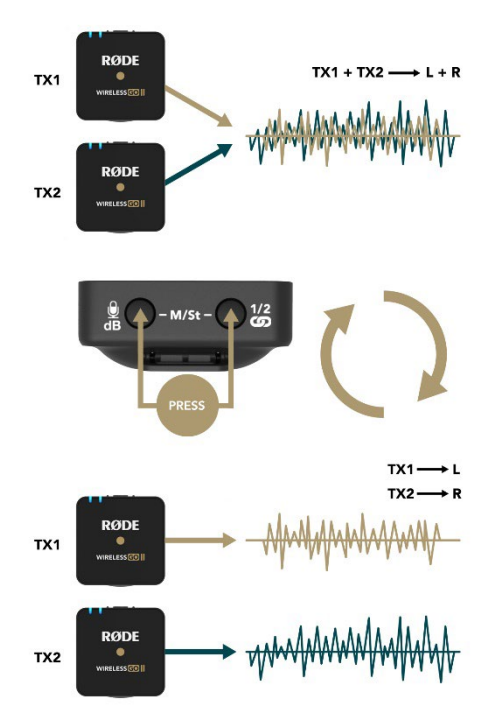

Der "Split"-Modus ist ideal, wenn du die Signale der beiden Sender noch separat nachbearbeiten möchtest – zum Beispiel bei Interviews mit unterschiedlich lauten Sprecherinnen und Sprechern.

Der "Merged"-Modus ist ideal, wenn du nur einen Sender verwendest oder keine Nachbearbeitung mehr erfolgt. Damit sorgst du dafür, dass der Ton bei der Wiedergabe immer aus der Mitte kommt – nicht nur von links (bei einem Sender) oder von hart links und hart rechts (bei zwei Sendern), was vor allem bei der Verwendung von Kopfhörern unangenehm wäre.

## 4. Kanäle auswählen und stummschalten

<span id="page-5-0"></span>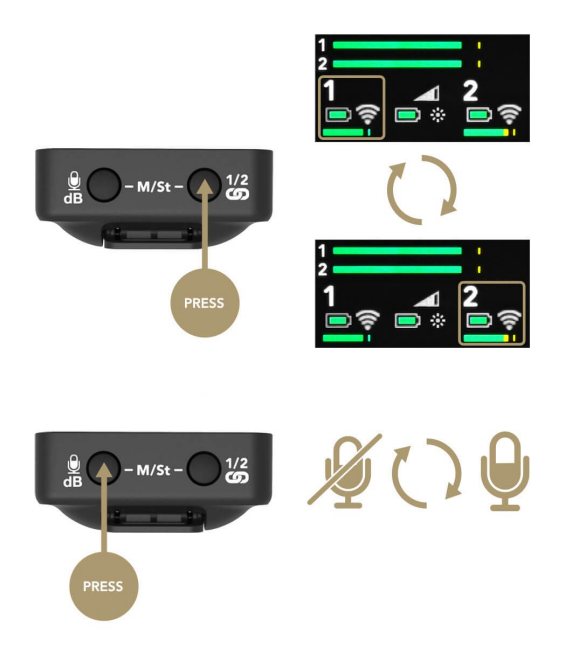

#### Einen Kanal auswählen

Durch Drücken des Pairing Buttons am Empfänger wählst du zwischen den beiden Kanälen aus. Beim einmaligen Betätigen des Buttons wird Kanal 1 ausgewählt, beim zweiten Betätigen wird Kanal 2 ausgewählt. Ein grauer Rahmen verweist darauf, welcher Kanal jeweils angewählt wurde. Um die Kanalauswahl wieder zu verlassen, betätige den Pairing Button ein drittes Mal.

Gehe genauso vor, wenn du einen Sender stummschalten, die Verbindung unterbrechen oder ihn erneut mit dem Empfänger verbinden möchtest.

Beachte, dass eine Kanalauswahl nur dann möglich ist, wenn die Sender eingeschaltet und mit dem Empfänger gekoppelt sind.

#### Sender stummschalten über den Empfänger

Nach der Kanalauswahl am Empfänger kannst du den Sender über den Mute Button am Empfänger stummschalten.

#### Sender stummschalten über den Sender

Die Stummschaltung kann auch erfolgen, indem du den Power Button des Senders betätigst. So kann sich die Sprecherin oder der Sprecher selbst stummschalten.

Hinweis: Diese Funktion muss zuerst in der kostenlosen Software und App RØDE Central aktiviert werden.

### 5. Mit anderen Geräten verbinden

<span id="page-6-0"></span>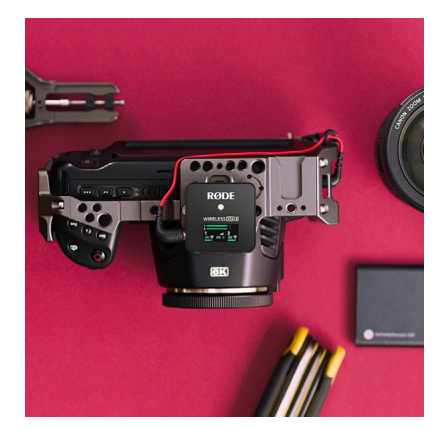

An eine Kamera anschließen

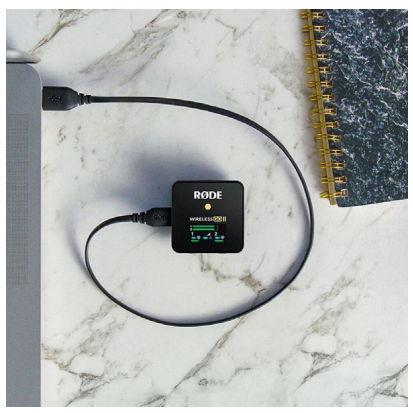

An einen Computer anschließen

Verwende das mitgelieferte TRS-Kabel, um den Wireless GO II Empfänger an eine Kamera und andere Geräte mit 3,5 mm Klinkeneingang anzuschließen. Möchtest du den Empfänger an ein Gerät mit XLR-Eingang anschließen, benötigst du einen optionalen Sound-Einstellungen Adapter, wie zum Beispiel den "Wireless GO II RX" als Verwende das mitgelieferte oder SC22), um den Eingangsgerät aus.

Der Empfänger hat auf der Rückseite einen Clip, mit dem GO II Empfänger als er sich bequem und sicher am drahtloses Blitzschuh der Kamera befestigt lässt.

VXLR Pro.

USB-C auf USB-A Kabel bzw. ein optionales USB-C auf USB-C Kabel (RØDE SC16, SC17 Empfänger mit einem Computer zu verbinden. Wähle anschließend in den

Dadurch fungiert der Wireless USB Audio Interface.

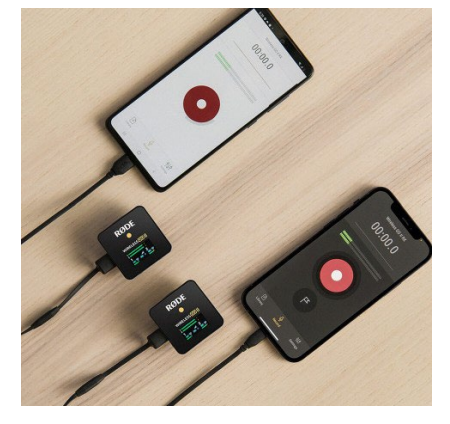

Digital an ein Mobilgerät anschließen

Um den Wireless GO II Empfänger mit einem Smartphone oder Tablet zu verbinden, benötigst du ein optionales Kabel.

Für Android-Geräte mit USB-C Anschluss verwendest du ein optionales USB-C auf USB-C Kabel (RØDE SC16, SC17 oder SC22).

Für iOS-Geräte mit Lightning-Eingang benötigst du ein optionales USB-C auf Lightning Kabel (RØDE SC15, SC19 oder SC21). Das Wireless GO II ist MFi-zertifiziert und demnach kompatibel mit iOS-Geräten.

Hinweis: Standard-USB-C auf Lightning-Kabel sind nicht geeignet.

## <span id="page-7-0"></span>6. Mit dem RØDECaster Pro II oder RØDECaster Duo verbinden

Es ist möglich, bis zu zwei Wireless GO II Sender mit dem im RØDECaster Pro II oder RØDECaster Duo eingebauten Empfänger zu koppeln.

Das Audiosignal des Wireless GO II Senders kann so aufgenommen, bearbeitet, mit APHEX® Audio Processing und Onboard-Effekten versehen werden.

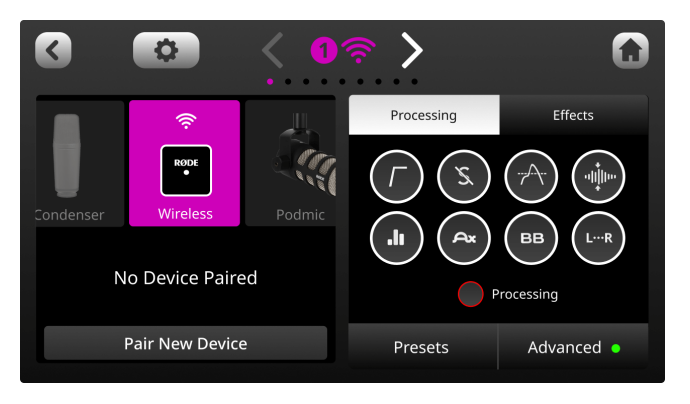

Um einen Wireless GO II Sender mit dem RØDECaster Pro II oder RØDECaster Duo zu koppeln, rufe das Kanalmenü im RØDECaster Pro II oder RØDECaster Duo auf. Betätige dazu den farbigen Taster über dem jeweiligen Fader. Wichtig dabei ist, dass der Fader einem Kanal für Analog-Quellen zugewiesen ist (standardmäßig Fader 1 bis 4).

Nun hast du die Wahl, "Line-In", "Instrument", "Kabellos" oder eine Mikrofon-Voreinstellung auszuwählen. Tippe auf "Kabellos" und anschließend auf "Kombinieren Sie neues Gerät". Schalte dann den Wireless GO II Sender ein und drücke danach nochmal kurz auf den Power Button. Die Verbindung erfolgt, soweit gegeben, dass der Sender nicht bereits mit einem anderen Empfänger gekoppelt ist. Ist der Sender erfolgreich mit dem im RØDECaster Pro II oder RØDECaster Duo integriertem Empfänger gekoppelt, ist die Kopplung im Kanalmenü ersichtlich.

Hinweis: Wenn du bei einem der vier Eingangskanäle die Option "Kabellos" zuweist, kann dieser Eingangskanal dementsprechend nicht mehr für Line-Quellen, Instrumente oder Mikrofone genutzt werden.

## 7. Ausgangspegel

#### <span id="page-8-0"></span>Ausgangspegel reduzieren

Mit dem "dB"-Button am Empfängermodul kannst du den Ausgangspegel pauschal reduzieren. Es gibt Kameras, deren Mikrofoneingang zum Übersteuern neigt, was bei lauten Schallquellen zu störenden Verzerrungen führt, selbst wenn die Vorverstärkung an der Kamera manuell zurückgeregelt wird.

Um dem vorzubeugen, kann der Ausgangspegel um 24 dB beziehungsweise 12 dB reduziert werden. Ist das Dreieck in der Mitte des LC-Displays komplett weiß gefärbt, wird der volle Pegel ausgeben (Vorgabe). Wenn du den "dB"-Button einmal drückst, wird das Signal um 24 dB reduziert ausgegeben (das Dreieck ist nur zu einem Drittel weiß

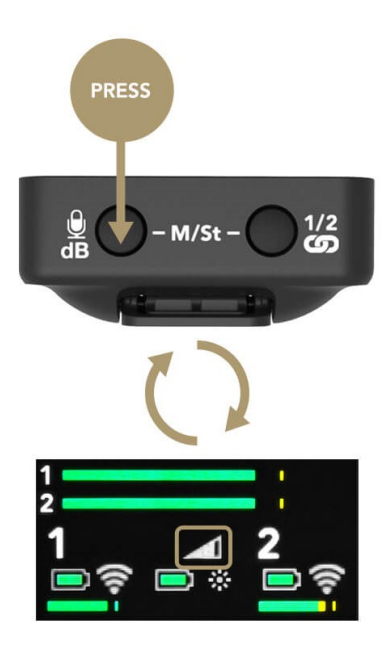

gefüllt); betätigst du ihn ein zweites Mal, wird das Signal um 12 dB reduziert (das Dreieck ist zu zwei Dritteln weiß gefüllt). Drücke den Button erneut, um wieder die 0 dB Vorgabe einzustellen (Ausgabe ohne Pegelreduktion).

Wem die -12 dB beziehungsweise -24 dB Einstellung zu grob ist, kann die Pegelreduktion in RØDE Central auch feiner einstellen (siehe Seite 26).

Hinweis: Die Pegeleinstellung wirkt sich nur auf den analogen 3,5 mm Ausgang des Wireless GO II aus, nicht aber auf den digitalen USB-C Ausgang. Wenn du das Wireless GO II mit einem Smartphone oder Computer verwendest und den Ausgangspegel anpassen möchtest, stelle dies in RØDE Central ein.

#### Tipp

Mittelmäßige Mikrofonvorverstärker, wie sie immer noch in vielen Kameras zu finden sind, neigen dazu, leisen Signalen ein störendes Rauschen hinzuzufügen, wenn sie beim manuellen Aussteuern zu weit aufgedreht werden (beziehungsweise die Pegelautomatik dies vornimmt). Es ist empfehlenswert, bei leisen Schallquellen vom Wireless GO II Empfänger immer den maximal möglichen Pegel zu liefern und die Vorverstärkung an der Kamera rauschmindernd zurückzudrehen.

## 8. Akku und Energiesparmodus

<span id="page-9-0"></span>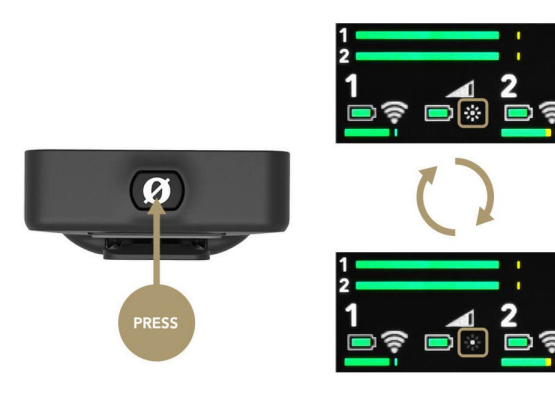

#### Energiesparmodus

Um den Akku zu schonen, kannst du den Energiesparmodus aktivieren. Falls der Power Button über RØDE Central zuvor mit dieser Funktion wurde, lässt sich dieser Modus durch ein kurzes Drücken auf den Power Button anwählen.

Das kleine Sonnensymbol wird grau und die Hintergrundbeleuchtung schaltet sich automatisch nach 10 Sekunden aus.

Um den Energiesparmodus zu deaktivieren, betätige den Power Button erneut. Die Hintergrundbeleuchtung wird wieder eingeschaltet und das Sonnensymbol weiß.

#### Akku aufladen

Die Sender und der Empfänger des Wireless GO II verfügen jeweils über einen eingebauten Lithium-Ionen-Akku, der bis zu sieben Stunden hält. Ist der Ladestand eines Senders schwach, beginnt die rechte, blaue LED am Sender zu blinken — je geringer der Ladestand des Akkus, desto schneller blinkt sie.

Darüber hinaus befinden sich auf dem LC-Display des Empfängers kleine Batteriesymbole für den Akkustand der einzelnen Module. Wenn der Akku vollgeladen ist, wird das Symbol grün dargestellt. Bei niedrigem Akkustand leuchtet die Anzeige gelb und bei sehr niedrigem Ladestand wird sie rot angezeigt.

Die Wireless GO II Module können mit den mitgelieferten USB-C Kabeln aufgeladen werden. Während des Ladevorgangs blinkt die rechte, blaue LED der ausgeschalteten Sender. Beim ausgeschalteten Empfänger wird dagegen ein Batteriesymbol mit Blitz auf dem Display angezeigt.

Du kannst das Wireless GO II aber auch während des Ladevorgangs eingeschaltet lassen und verwenden.

## 9. Windschutz anbringen

<span id="page-10-0"></span>In jedem der beiden Sender ist ein hochwertiges Kondensator-Mikrofon mit Kugelcharakteristik eingebaut. Dabei handelt es sich um sehr empfindliche Mikrofone, die darauf ausgelegt sind, Schall aus allen Richtungen detailgetreu aufzunehmen.

Bei Außenaufnahmen solltest du immer die mitgelieferten Fellwindschütze verwenden, um die Kapseln zu schützen und Windgeräusche auf deinen Aufnahmen zu vermeiden.

Zum Befestigen einfach das Kunstfell zurückziehen und den Windschutz so aufstecken, dass die zwei weißen Punkte am Windschutz mit den zwei schwarzen Punkten links und rechts vom Mikrofon am Modul übereinstimmen. Dann eine Vierteldrehung nach rechts, bis er einrastet. Um den Windschutz wieder abzunehmen, gehe in umgekehrter Reihenfolge vor.

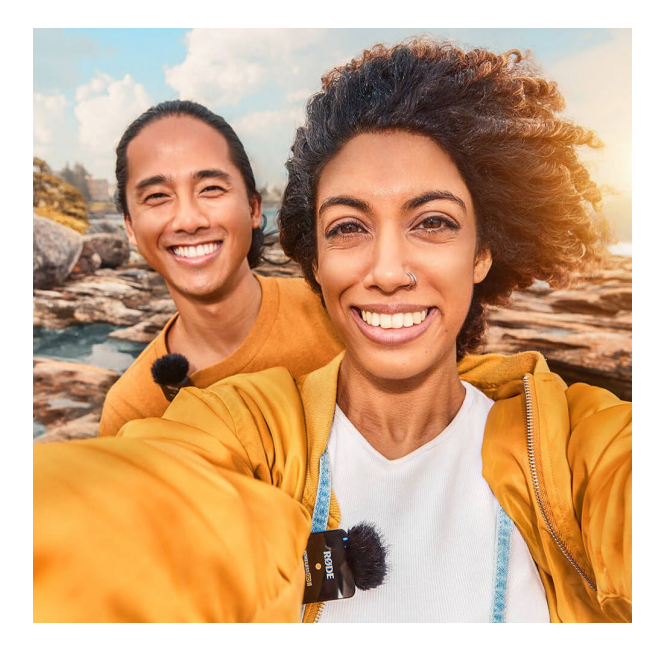

## 10. RØDE Central

<span id="page-11-0"></span>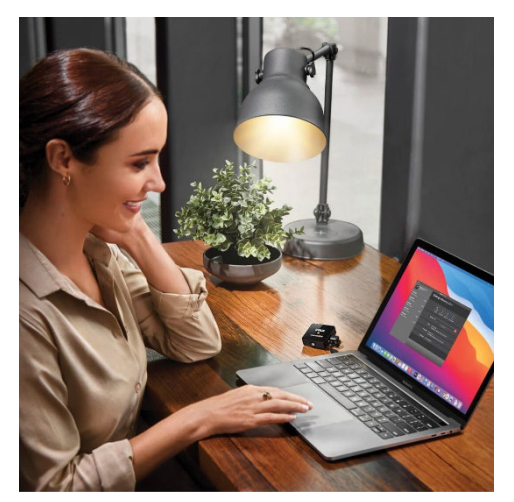

RØDE Central ist eine kostenlose Software und App, mit der du am Wireless GO II verschiedene Geräteeinstellungen vornehmen, auf deine Aufnahmen zugreifen, diese optimieren und exportieren, Funktionen aktivieren und deaktivieren sowie die Firmware aktualisieren kannst.

Zu den Einstellungsmöglichkeiten gehören unter anderen:

- Onboard-Recording-Funktion konfigurieren
- Features, wie Safety Channel, erweiterte Ausgangspegelsteuerung und mehr
- dem Power Button eine Funktion zuweisen
- Module manuell ausschalten
- Diagnosetest zur Batterielebensdauer, Bugs und Firmware-Versionen durchführen

RØDE Central lässt sich kostenlos unter diesem Link herunterladen: [https://rode.com/en/software/rode-central.](https://rode.com/en/software/rode-centralh)

#### Hinweis:

Systemvoraussetzungen - MacOS 10.15 oder höher; Windows 10 Version 1803 oder höher; iOS 14 oder höher; Android 9.0 oder höher.

#### Onboard Recording nutzen

Jeder Wireless GO II Sender bietet eine integrierte Aufnahmefunktion mit internem Speicher, der über vierzig Stunden komprimierte oder sieben Stunden unkomprimierte Audiodaten speichern kann.

Hinweis: Diese Funktion muss zunächst über RØDE Central aktiviert werden.

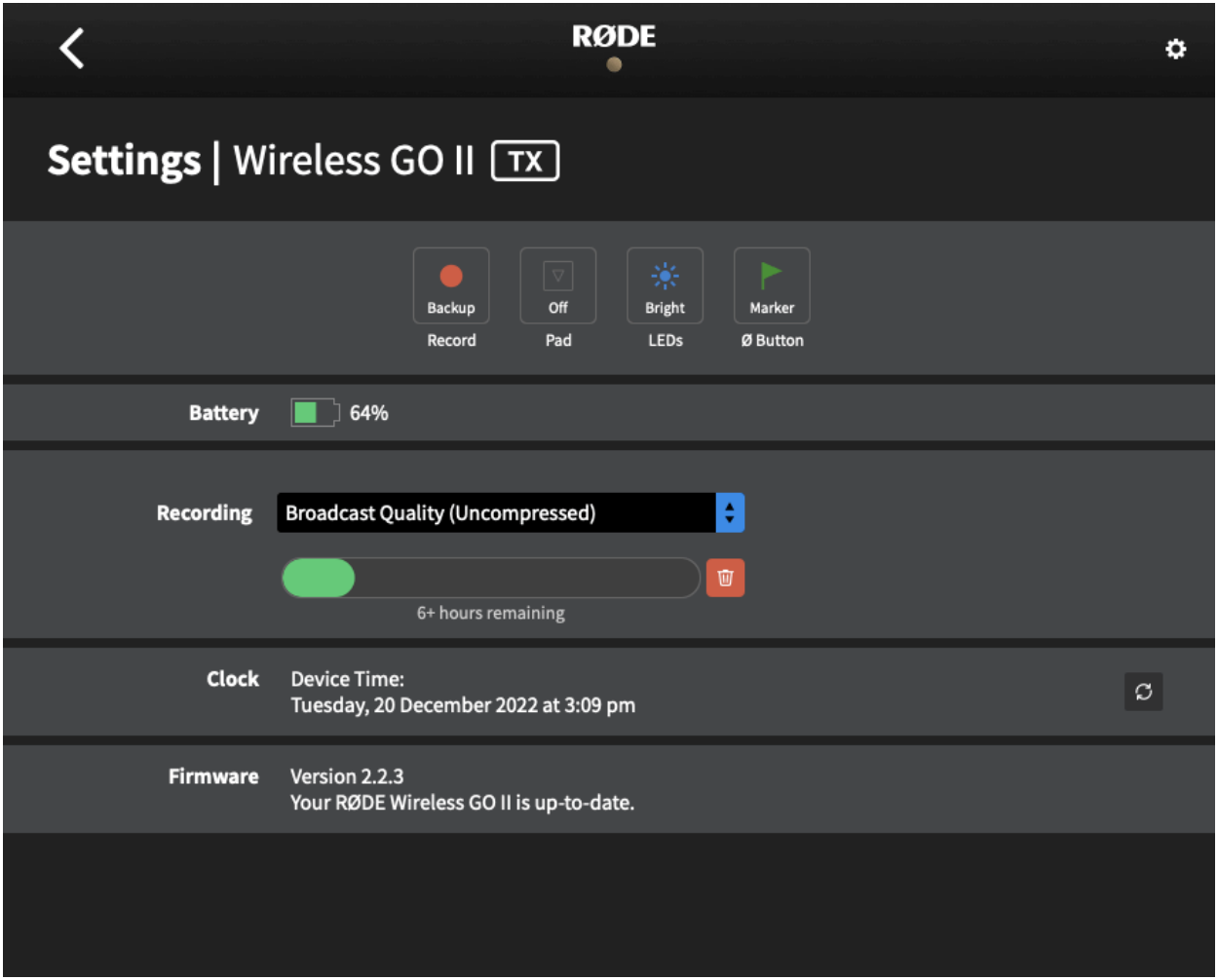

Ist das Onboard Recording aktiviert, erscheint ein rotes REC-Zeichen über dem Kanal auf dem LC-Display des Empfängers.

Es stehen dir vier verschiedene Aufnahmemodi zur Auswahl, die über RØDE Central unter "Record" ausgewählt werden können:

"Always"-Modus: Wenn dieser Modus aktiviert ist, beginnt der Sender mit der Aufnahme, sobald er eingeschaltet wird. Er nimmt so lange auf, bis er ausgeschaltet wird oder die maximale Aufnahmekapazität erreicht, unabhängig davon, ob er mit dem Empfänger verbunden ist.

Hinweis: Beim "Always"-Modus kann die Stummschaltung nicht aktiviert werden. Lediglich die drahtlose Übertragung wird dabei stummgeschaltet. Außerdem wird in diesem Modus nur unkomprimiertes Audiomaterial aufgezeichnet.

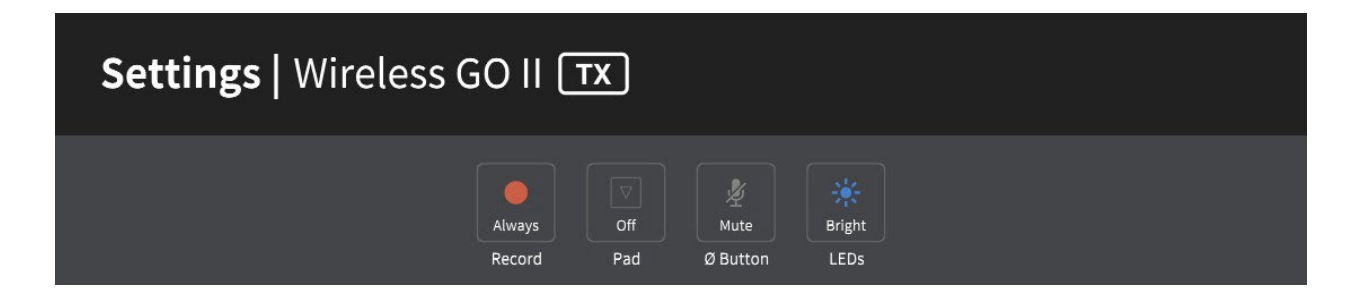

"Backup"-Modus: Ist dieser Modus aktiviert ist, beginnt der Sender mit der Audioaufnahme, sobald er sich mit dem Empfänger verbindet.

Wenn der Empfänger ausgeschaltet ist oder die Verbindung unterbrochen wird, stoppt die Aufnahme.

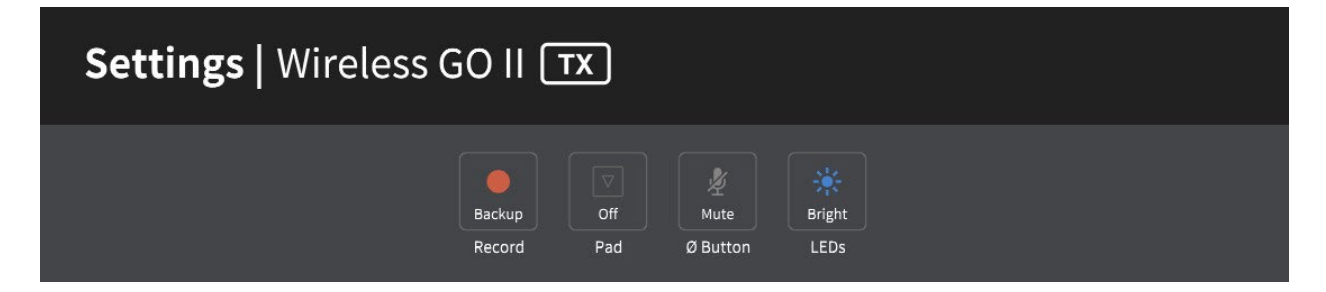

#### "Button"-Modus:

In diesem Modus können Aufnahmen manuell gestartet und gestoppt werden, indem der Power Button des Senders kurz gedrückt wird ("Ø"). Wenn du eine Aufnahme über den Button startest, wechselt die Helligkeit der LEDs für einige Sekunden von schwach zu stark und die LEDs blinken während der Aufnahme danach alle 5 Sekunden. Wenn du die Aufnahme stoppst, wechselt die LED-Helligkeit dagegen für einige Sekunden von stark zu schwach. Es wird dabei jedes Mal eine neue Aufnahme erstellt.

Der "Button"-Modus kann ebenfalls über die Auswahl "Ø Button" erfolgen, indem "Record" angewählt wird. Beachte, dass bei diesem Modus nur unkomprimierte Audiodateien aufgezeichnet werden können.

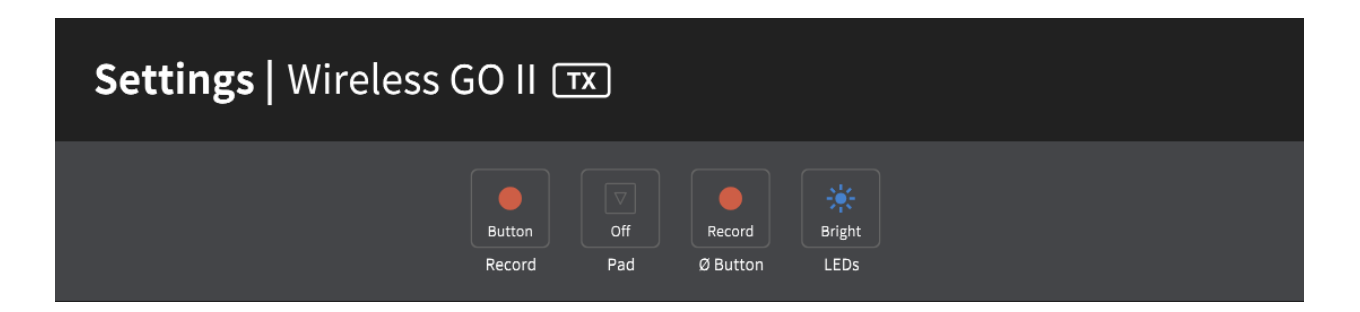

"Off": Ist die Aufnahmefunktion deaktiviert, nimmt der Sender intern keine Audiodaten auf. Bestehende Aufnahmen bleiben jedoch auf dem Gerät gespeichert, bis sie manuell über RØDE Central gelöscht werden oder ein Factory Reset des Geräts durchgeführt wird.

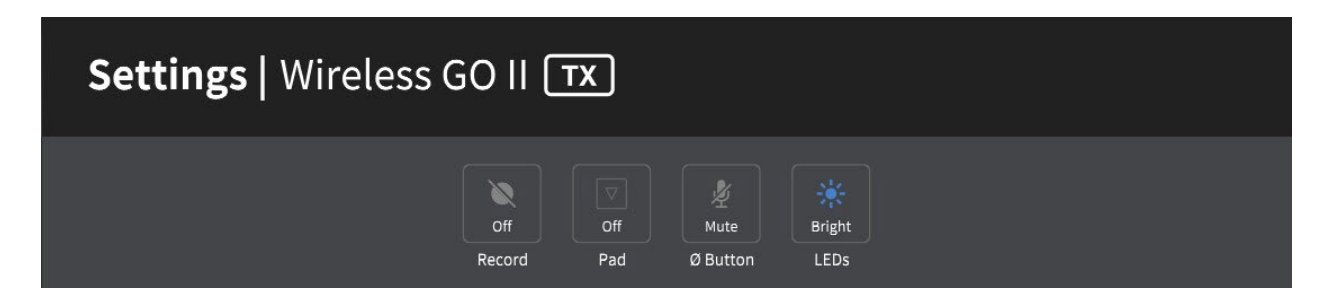

#### Aufnahmen anhören und optimieren

Über RØDE Central hast du die Möglichkeit, auf alle internen Aufnahmen zuzugreifen, sie anzuhören, zu optimieren und zu exportieren (nur in der Desktop-Version).

Um auf deine Aufnahmen zuzugreifen, öffne RØDE Central, schließe den beziehungsweise die betreffenden Sender an und selektiere dann den (gewünschten) Sender. Deine Aufnahmen werden in der linken Spalte in chronologischer Reihenfolge von der neuesten bis zur ältesten Aufnahme aufgelistet, samt Uhrzeit, Datum, Länge und Dateityp.

Klicke auf eine Aufnahme, um diese zu starten. Es wird eine Wellenform mit der dazugehörigen Uhrzeit (unten) und verstrichener Aufnahmezeit (oben) auf der horizontalen Achse angezeigt. Auf diese Weise kannst du ganz einfach zum gewünschten Aufnahme-Zeitpunkt scrollen. Außerdem finden du links oben ein Lupensymbol, mit dem du die Wellenformansicht vergrößern und verkleinern kannst.

Über der Wellenformanzeige befindet sich zusätzlich eine Mini-Navigationsleiste, die alle Wellenformdaten sowie Marker in der gesamten Datei anzeigt (weitere Informationen zu Markern auf der nächsten Seite).

Besonders praktisch ist dies, um bestimmte Abschnitte in längeren Dateien wiederzufinden.

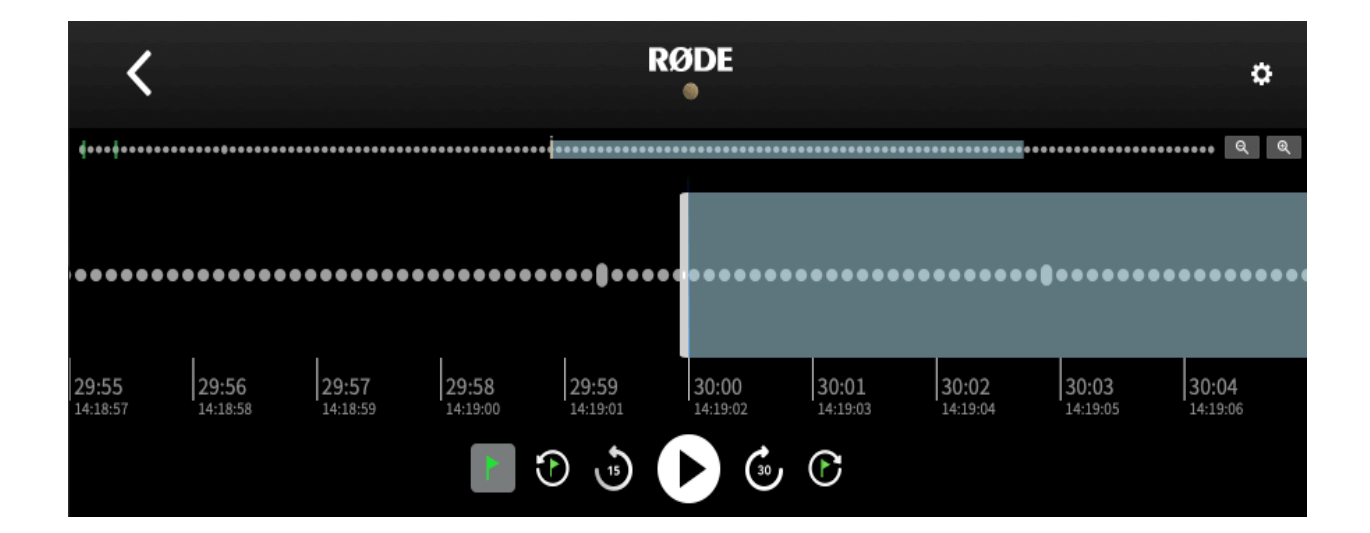

#### Marker setzen

Wenn eine Aufnahme länger als 30 Minuten dauert, es Aussetzer gab oder du selbst benutzerdefinierte Marker gesetzt hast, werden diese Stellen in der Wellenformanzeige entsprechend markiert. Dadurch kannst du schnell durch eine längere Aufnahme navigieren.

In der Wellenformanzeige werden die markierten Stellen entweder als Fähnchen oder als rot markierte Bereiche angezeigt. Dazu gehören kurze Aussetzer (rote Fähnchen), längere Aussetzer (rot gefärbte Bereiche) und von dir markierte Stellen (grüne Fähnchen).

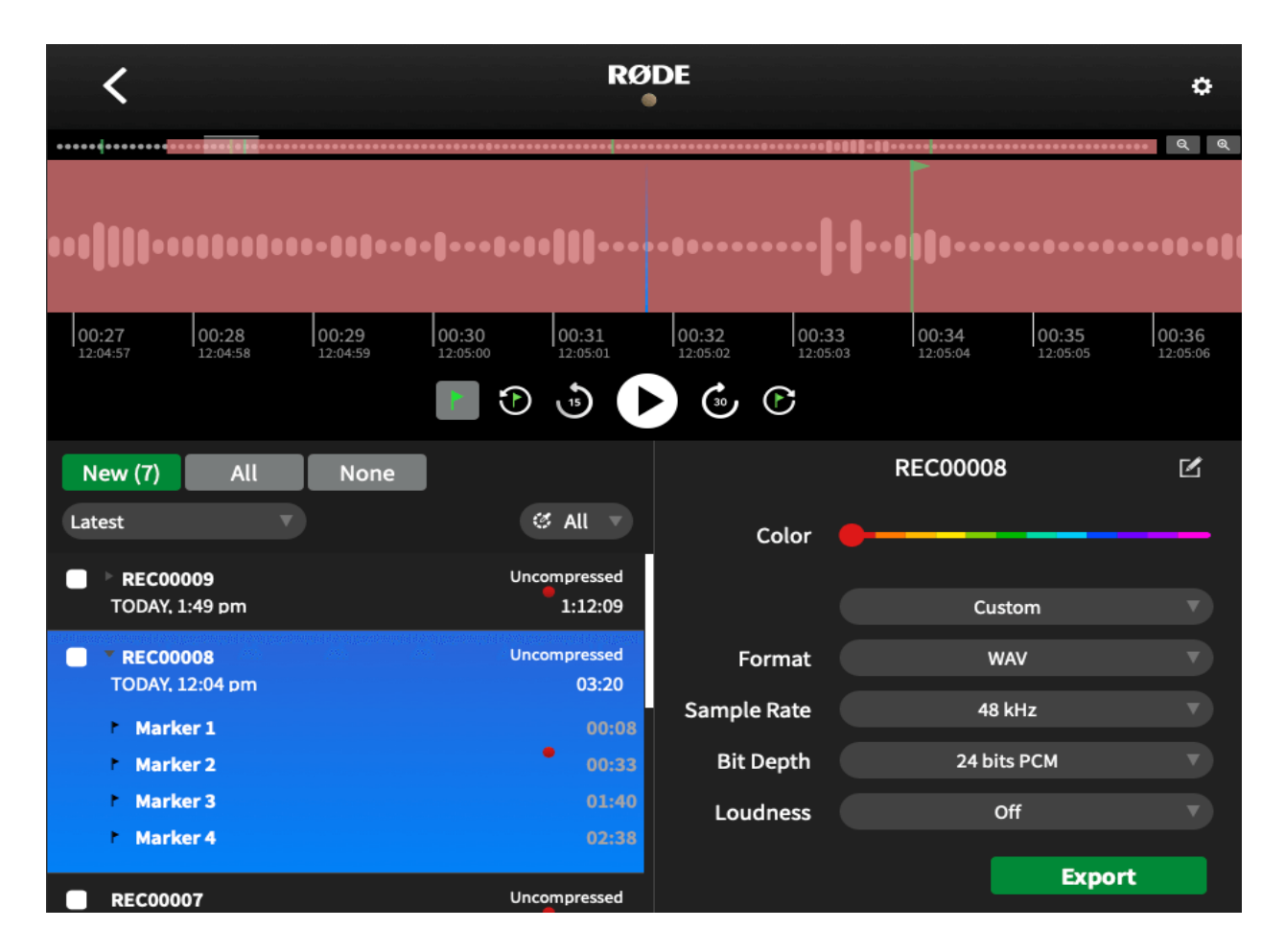

#### Marker-Arten erkennen

Aussetzer: Wenn die Verbindung zwischen Sender und Empfänger während der Aufnahme unterbricht, wird automatisch ein Marker gesetzt, um diesen Signalausfall zu markieren. Dieser Marker wird als rotes Fähnchen angezeigt.

Dropout-Bereiche: Wenn mehrere Aussetzer innerhalb von 10 Sekunden nacheinander auftreten, wird dies als langer, rot gefärbter Bereich angezeigt.

Erstellte Marker: Möchtest du eine Stelle markieren, kannst du sowohl über den Empfänger als auch über den Sender manuell einen Marker setzen. Diese Funktion muss in RØDE Central aktiviert werden, indem du den Power-Button ("Ø") mit der Marker-Funktion belegst. Deine erstellten Marker werden dann in der Wellenformanzeige als grüne Fähnchen angezeigt.

**Zum Marker springen:** Rechts und links neben dem Play Button unter der Wellenformanzeige befinden sich kleine Fähnchen-Symbole, über die du zu den Markern in deiner Aufnahme vor- und zurückspringen kannst. Wähle dabei das kleine Fähnchen-Symbol links aus und stelle ein, zu welcher Marker-Art du springen möchtest (rote Symbole für Dropouts oder grüne Symbole für selbst erstellte Marker). Klicke anschließend auf das Marker-Symbol, um zum gewünschten Marker zu gelangen.

#### Aufnahmen exportieren

RØDE Central bietet dir zum Export deiner Aufnahmen verschiedene Optionen beziehungsweise Formate:

- file name (Dateiname)
- file type (WAV oder MP3) (Dateityp)
- bit rate (Wortbreite)
- sample rate (Abtastrate)
- loudness (LuFs) (Lautheit)

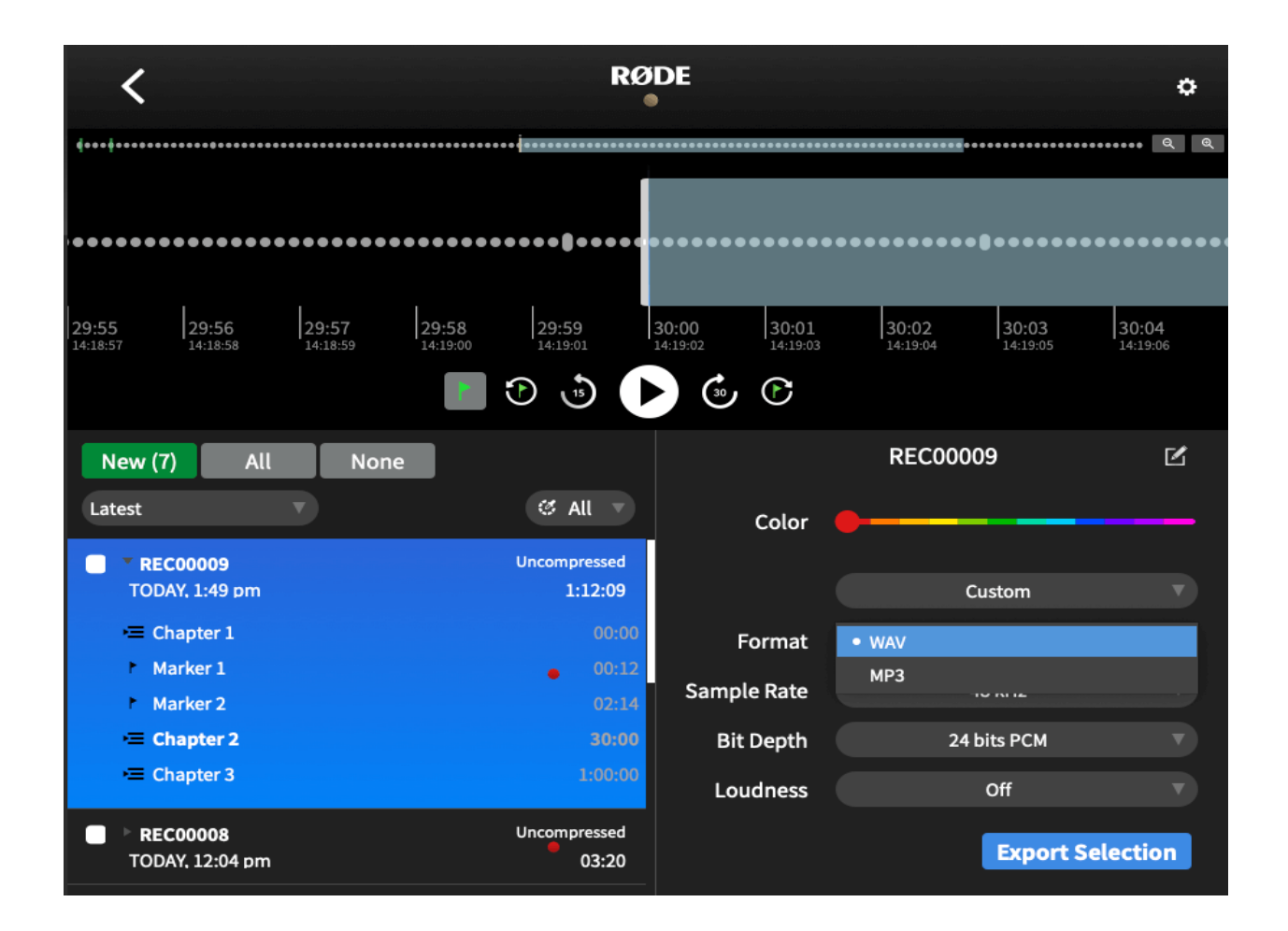

#### Exportmöglichkeiten

Es ist nicht nur möglich, einzelne Aufnahmen zu exportieren, sondern auch mehrere Dateien gleichzeitig. Wähle dazu die entsprechenden Checkboxen neben den gewünschten Aufnahmen aus und klicke auf "Export Selection".

Darüber hinaus ist es möglich, nur einen einzelnen Abschnitt in deiner Aufnahme zu exportieren, indem du mit der rechten Maustaste auf die Wellenform oder in die Mini-Navigationsleiste klickst und das Auswahlwerkzeug an eine beliebige Stelle ziehst, um den gewünschten Bereich zu markieren.

Klicke anschließend auf "Export Selection", um den markierten Bereich zu exportieren.

#### Aufnahmen löschen

Wenn der Speicher eines Senders voll ist, werden die ältesten Aufnahmen automatisch durch neue überschrieben. Deshalb ist es empfehlenswert, nach jeder Recording-Session sämtliche Aufnahmen zu exportieren und sie anschließend vom Wireless GO II löschen, damit keine Dateien verlorengehen.

Wie viel Speicherplatz dir noch zur Verfügung steht, kannst du in den RØDE Central Einstellungen einsehen ("x hours remaining").

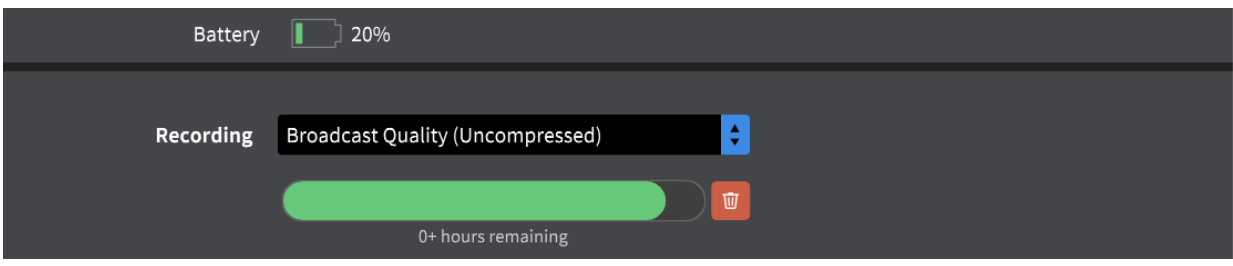

Über das Löschen-Symbol können dabei alle Aufnahmen auf dem Sender auf einmal gelöscht werden.

Hinweis: Es ist nicht möglich, einzelne Aufnahmen in RØDE Central zu löschen.

#### Dateien importieren

Wenn du einen Wireless GO II Sender an den Computer anschließt, kannst du, wie bei jedem anderen externen Speichermedium (zum Beispiel einer Festplatte) auf die integrierten Dateien zugreifen. Allerdings lassen sich diese Daten nicht unmittelbar abspielen. Du kannst sie aber auf deinen Computer kopieren und erst zu einem späteren Zeitpunkt in RØDE Central importieren. Dies hat den Vorteil, dass der Wireless GO II Sender nicht angeschlossen sein muss, wenn du die Dateien verwalten beziehungsweise im gewünschten Format exportieren möchtest.

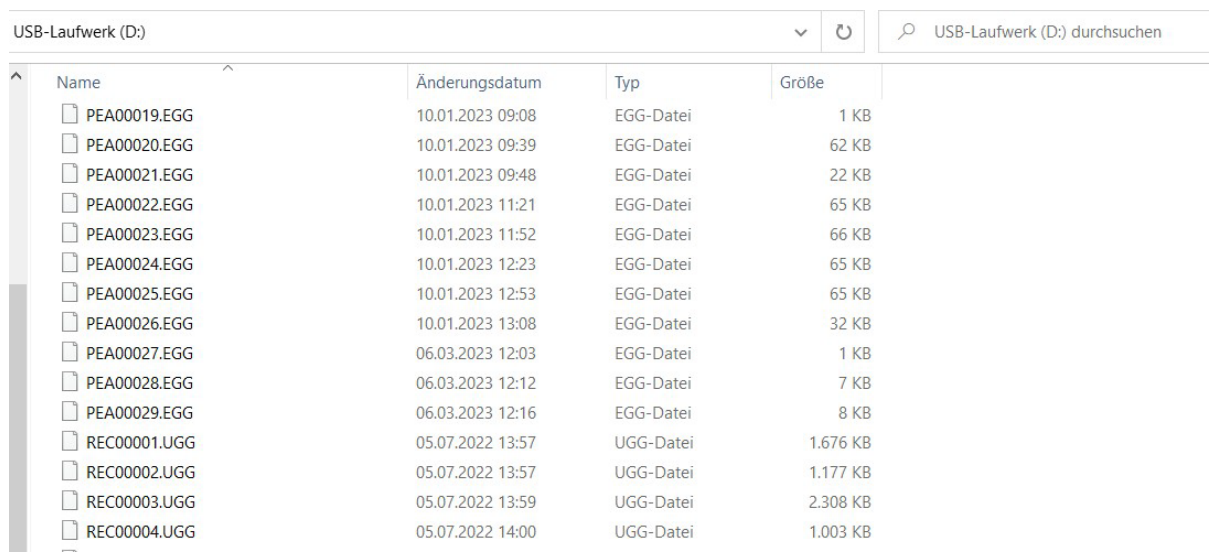

Erstelle dazu einen neuen Ordner auf deinem Computer und selektiere sowohl die .EGGals auch die .UGG-Dateien der gewünschten Aufnahme – zum Beispiel sowohl "PEA00008.EGG" als auch "REC00008.UGG", wenn es die achte Aufnahme "REC0008" betrifft – und kopiere diese Dateien in den neuen Ordner.

Es ist auch möglich, mehrere Dateien gleichzeitig auszuwählen und zu übertragen.

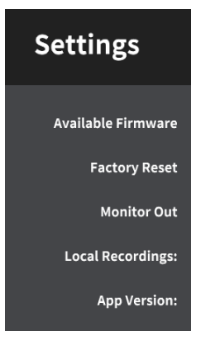

Um die Dateien nun in RØDE Central zu importieren, öffne RØDE Central, klicke auf das Zahnradsymbol in der rechten, oberen Ecke und wähle "Local Recordings" aus. Wähle dann deinen erstellten Ordner aus.

Anschließend taucht auf der linken Seite in RØDE Central eine weitere "Local Recordings"-Option aus. Nachdem du auf diese geklickt hast, werden dir alle Dateien in deinem Ordner direkt in RØDE Central angezeigt.

Nun kannst du auf deine Aufnahmen zugreifen und sie bearbeiten oder exportieren, auch wenn der Sender nicht am Computer angeschlossen ist.

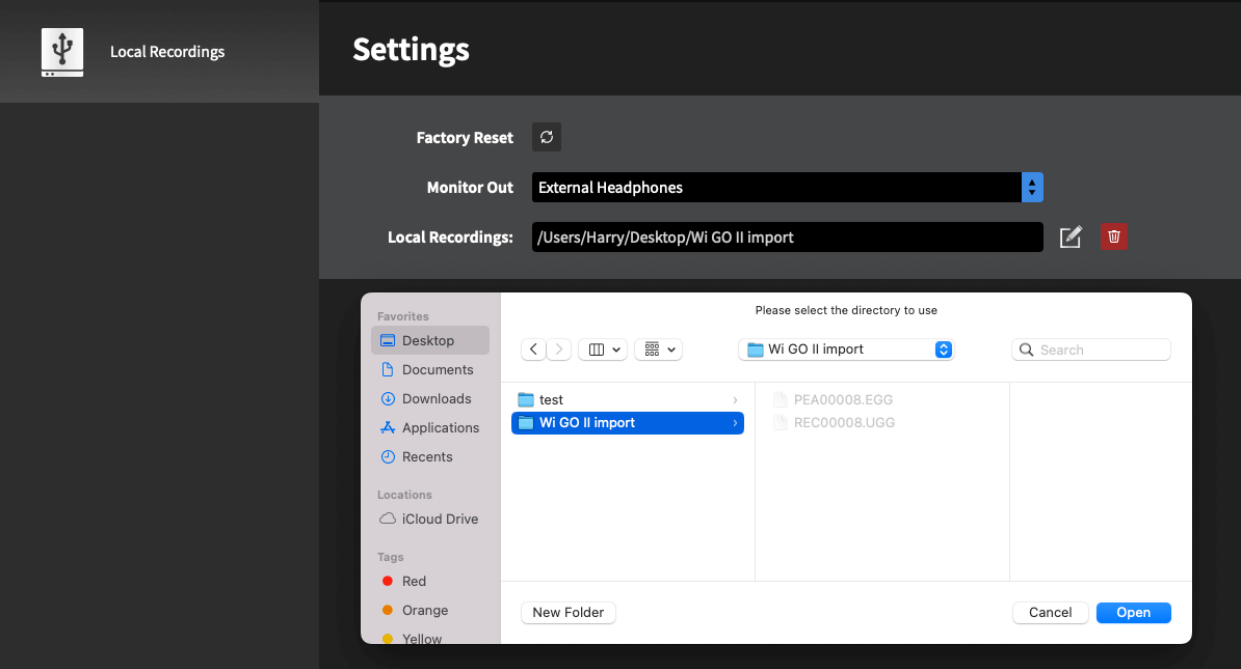

#### Aufnahmen umbenennen

Um eine Aufnahme in RØDE Central umzubenennen, wähle die Aufnahme mit einem Doppelklick aus und ändere den Dateinamen.

Bestätige die Änderung schließend mit der "Enter"-Taste oder nutze die "Return"-Taste, wenn du den Namen nochmal möchtest.

Dieser Dateiname bleibt auch nach dem Export gleich, wodurch die Dateien einfacher zu finden sind. Außerdem erkennst du neue Aufnahmen sofort, wenn du den Sender das nächste Mal am Computer anschließt, da diese noch nicht umbenannt worden sind.

Hinweis: Die Dateiennamen werden in RØDE Central gespeichert, nicht aber auf den Sendern selbst. Wenn du demnach den Wireless GO II Sender mit einem anderen Computer verbindest, werden die gespeicherten Dateinamen nicht angezeigt.

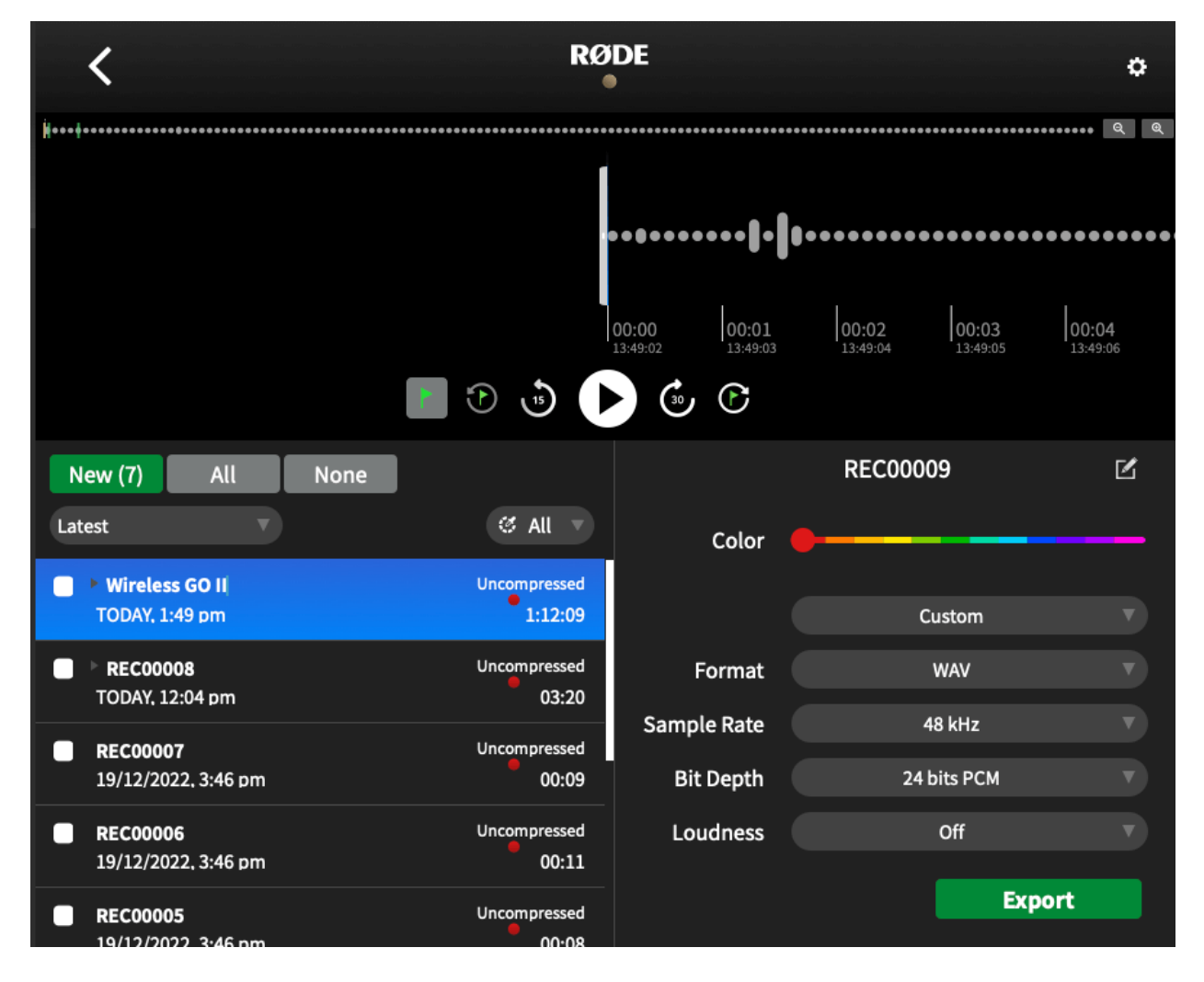

#### Komprimierte und unkomprimierte Audiodateien

Bei der Nutzung des Onboard Recordings bietet RØDE Central die Möglichkeit, das Format der Audiodatei zu bestimmen.

Komprimierte Aufnahme: In diesem Modus nehmen die Wireless GO II Sender Audiodaten im komprimierten Format auf, wodurch sich pro Sender bis zu 40 Stunden an Audiomaterial aufzeichnen lassen.

Unkomprimierte Aufnahme: Im unkomprimierten Modus kann pro Sender bis zu sieben Stunden aufgenommen werden. Bitte beachte, dass "Always"-Aufnahmen (siehe Seite 14) nur im unkomprimierten Modus möglich sind.

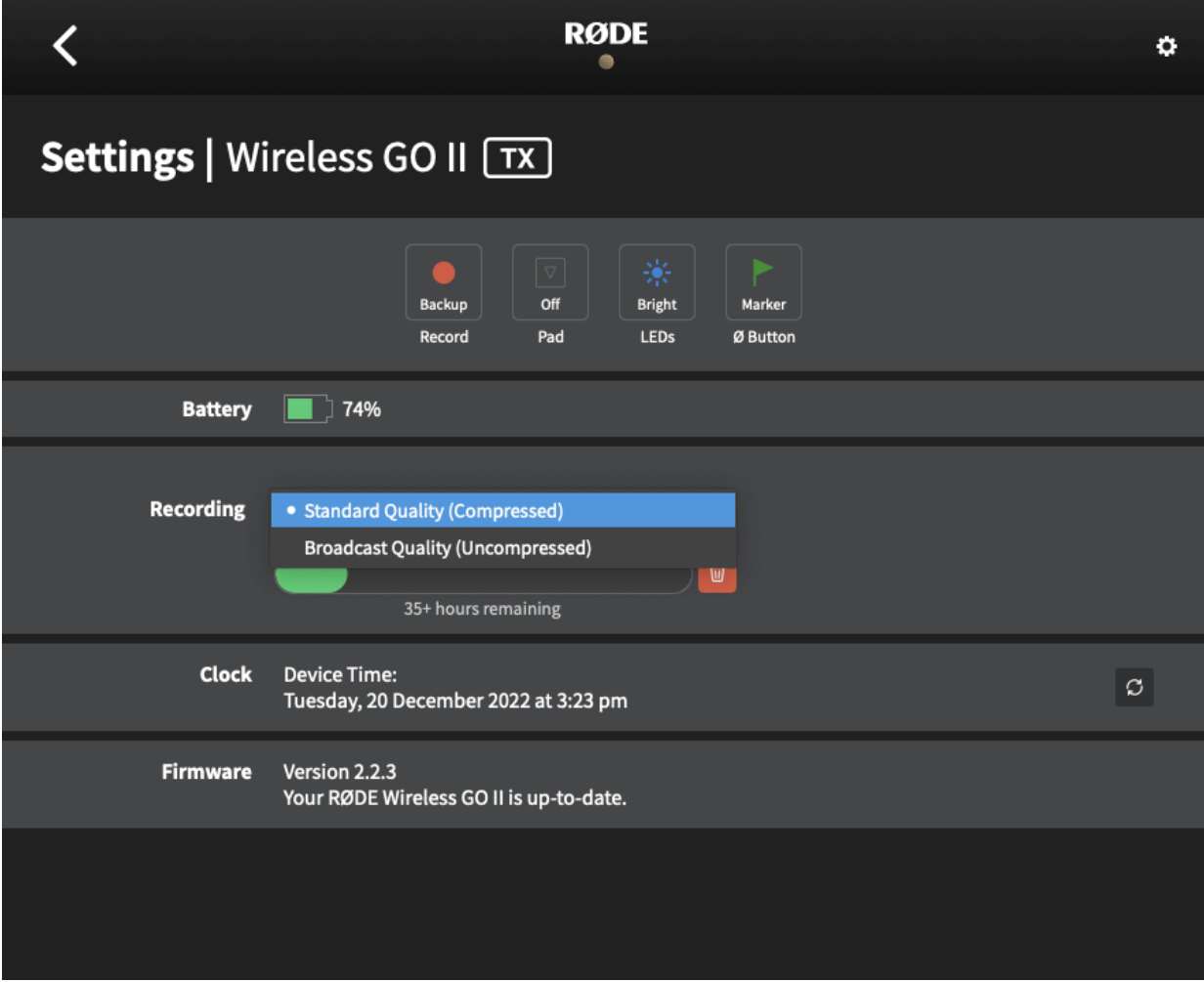

#### Safety Channel

In RØDE Central ist es außerdem möglich, den Safety Channel des Wireless GO II zu aktivieren.

Der Safety Channel kann nur im "Merged"-Modus aktiviert werden und ermöglicht, dass die Tonausgabe auf dem rechten Kanal um 20 dB leiser ist. Ideal, wenn eine unerwartet laute Schallquelle auf der Hauptspur hörbar verzerrt, da in der Post Production an dieser Stelle auf die leisere Spur zurückgegriffen werden kann.

#### Erweiterte Ausgangspegelsteuerung

In RØDE Central hast du außerdem die Option, die erweiterte Ausgangspegel-Steuerung zu aktivieren. Schließe dazu den Empfänger an und aktiviere beim Gain Mode "Fine". So steht dir eine 10-stufige Vordämpfung zur Verfügung, die in 3 dB Schritten von 0 dB bis -30 dB reicht.

Damit kannst du den Ausgangspegel des Wireless GO II genau auf das verwendete Aufnahmegerät abstimmen.

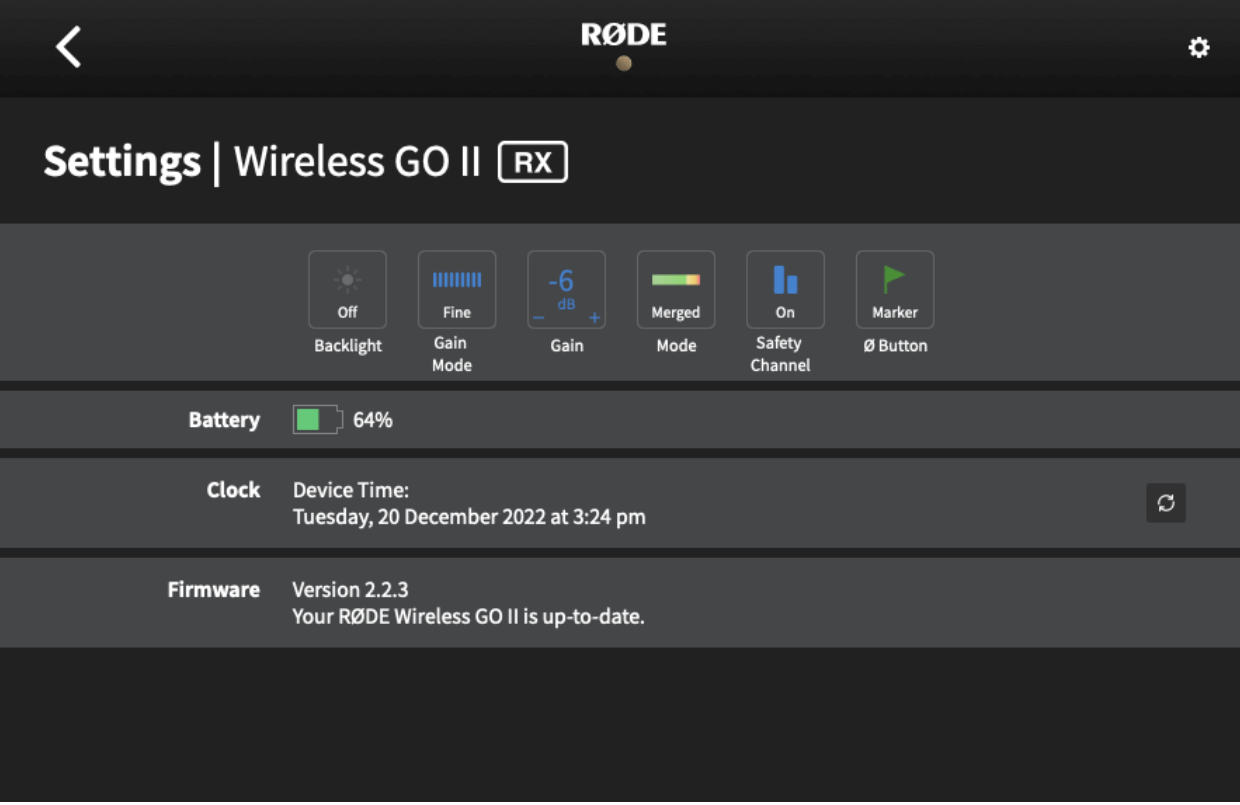

#### Kamera-Presets

RØDE Central bietet eine große Anzahl an Presets für verschiedene Kamera-Modelle. Mit diesen Presets wird der Ausgangspegel des Wireless GO II automatisch so eingestellt, dass er optimal zur Eingangsempfindlichkeit der betreffenden Kamera passt. Darüber hinaus findest du in RØDE Central einen Link zu Anleitungen, die dir dabei helfen, die Audioeinstellungen deiner Kamera anzupassen.

Um auf diese Presets zuzugreifen, schließe den Wireless GO II Empfänger am Computer an und öffne die Desktop-Version von RØDE Central.

Klicke auf "Gain Mode" und wähle "Camera" aus. Wähle nun "Preset" aus, dann die Schaltfläche "+" und wähle den Hersteller sowie das Modell der verwendeten Kamera aus.

Im nächsten Schritt öffnet sich ein Fenster mit einem Anleitungslink zum Einrichten der Audioeinstellungen in der Kamera. Klicke anschließend auf "Add", um das Preset auf deinen Wireless GO II zu laden. Möchtest du das Wireless GO II mit anderen Kameras verwenden, wiederhole diesen Vorgang und wähle die gewünschte Kamera aus.

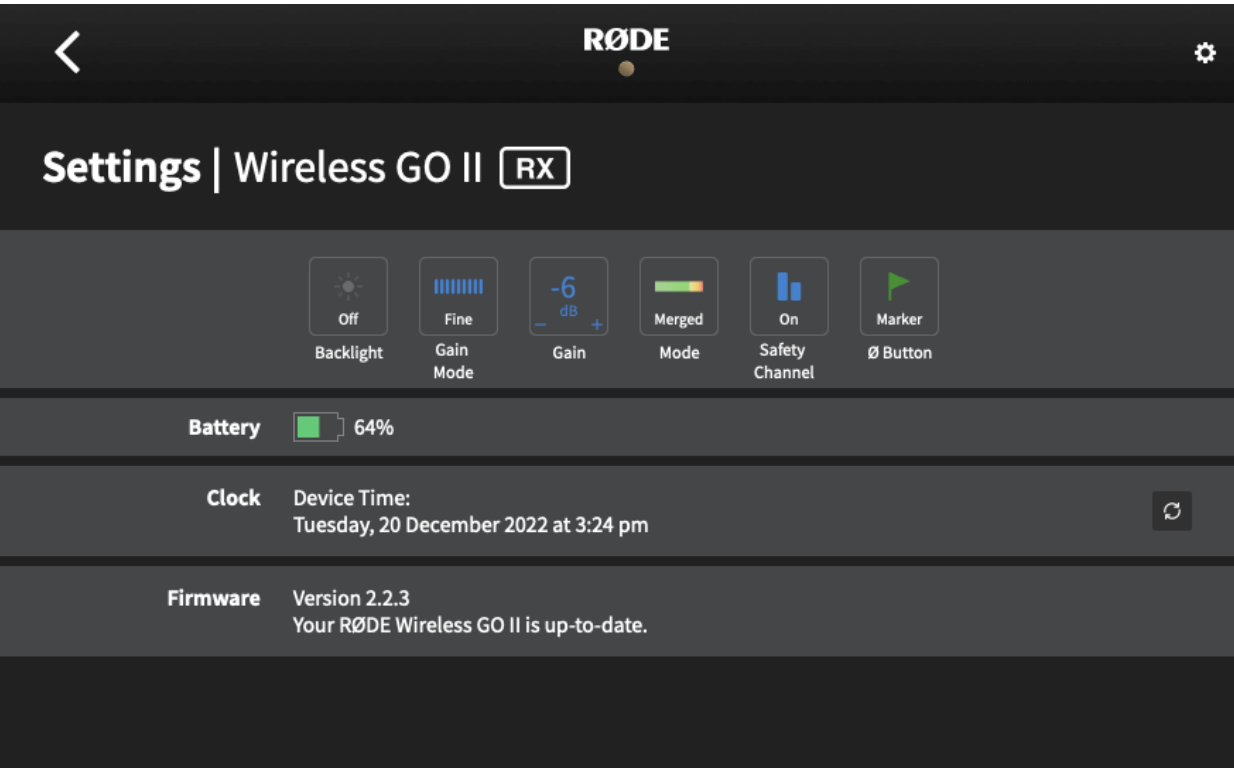

#### Presets am Empfänger auswählen

Hast du Kamera-Presets auf deinen Wireless GO II geladen, kannst du durch alle Presets scrollen, indem du den Gain Control/Mute Button am Empfänger drückst.

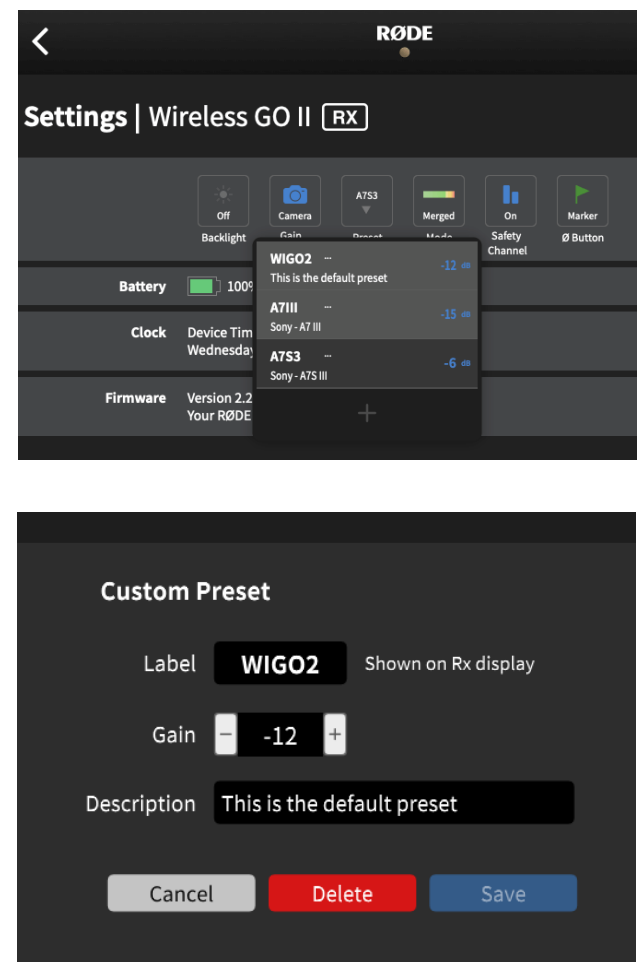

Neben den Kamera-Presets gibt es das Standard-Preset "WIGO2". Der Pegel kann in der Desktop-Version von RØDE Central durch Klicken der drei Punkte neben der "WIGO2"-Schaltfläche in der Preset-Liste angepasst werden.

Sowohl in der mobilen als auch in der Desktop-Version von RØDE Central hast du die Möglichkeit, zwischen den Modi "Camera", "Coarse" und "Fine" zu wechseln.

Nach dieser Auswahl kann der Ausgangspegel deines Wireless GO II über den Gain Control/Mute Button nochmal angepasst werden.

#### Tipp

Du kannst auch eigene Presets erstellen, indem du bei der Auswahl "Select a manufacturer..." auf "Custom" klickst. Hier kannst du deinem Preset eine Bezeichnung geben (die auf dem Display des Wireless GO II Empfängers angezeigt wird), den Ausgangspegel einstellen und eine kurze Beschreibung hinzufügen.

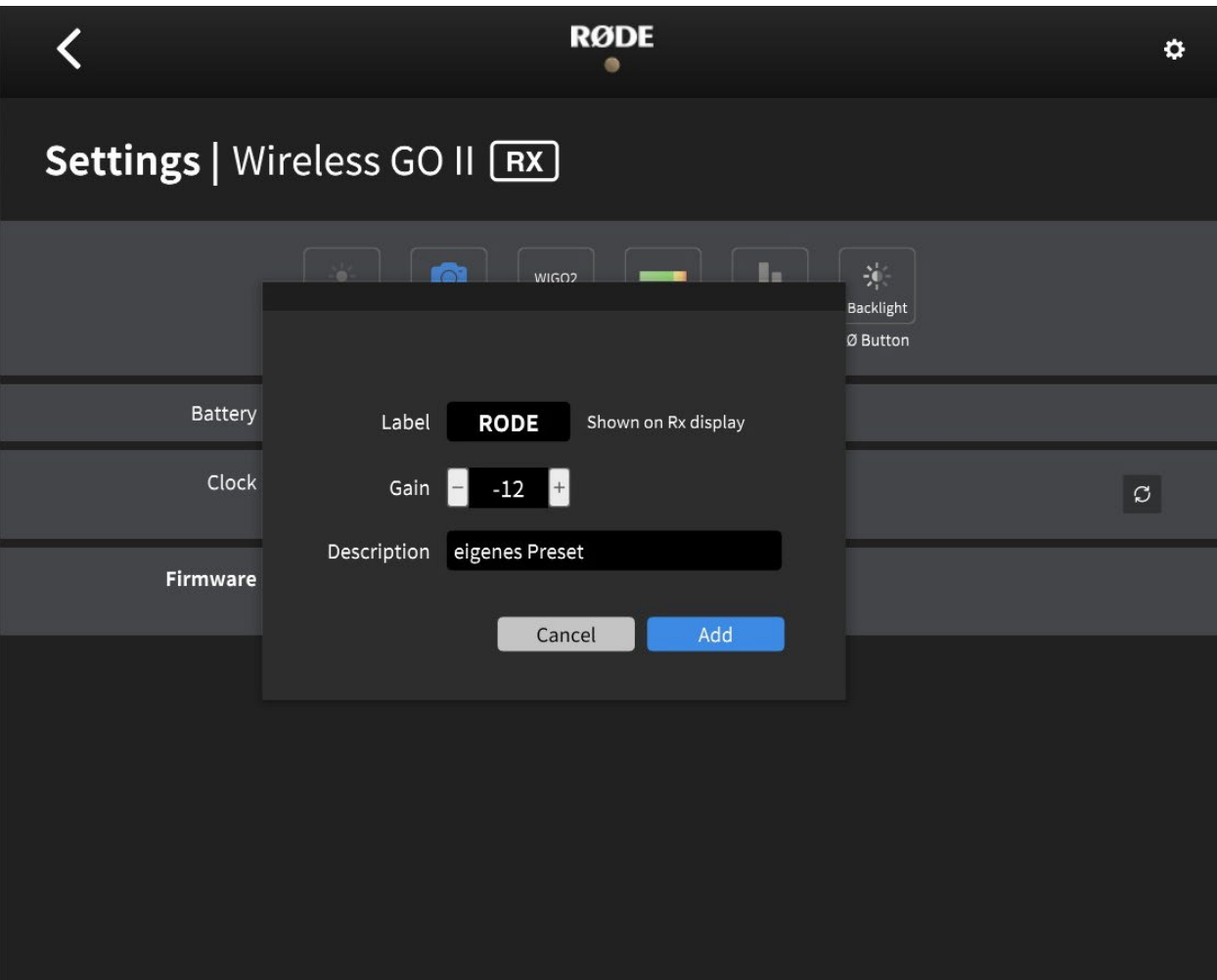

#### Niedrigere Empfindlichkeit einstellen (Pad-Funktion)

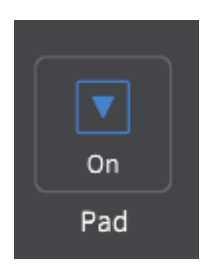

Die Empfindlichkeit des im Wireless GO II eingebauten Mikrofons kann bei Bedarf niedriger gestellt werden. Betätige hierfür den Pad Button in RØDE Central oder stelle diese Funktion über den Empfänger ein, indem du den Pairing Button am Empfänger drückst ("∞"), den gewünschten Sender auswählst und drei Sekunden lang auf den Gain Control/Mute Button drückst. Auf dem LC-Display des Empfängers wird

dann ein kleines, blaues Dreieck-Symbol über dem ausgewählten Kanal angezeigt.

Hinweis: Wenn du diesen Button nur kurz drückst, aktivierst du die Ausgangspegelsteuerung oder Stummschaltung – je nachdem, welche Funktion du dem Button zugewiesen hast.

Die Pad-Funktion ist besonders hilfreich, wenn der Sender des Wireless GO II in Kombination mit dem Handadapter RØDE Interview GO genutzt wird, da dieser im Regelfall sehr nah an der Schallquelle verwendet wird.

Die Pad-Funktion betrifft auch auf den 3,5 mm Mikrofoneingang aus, falls ein externes Lavalier-Mikrofon am Sender angeschlossen ist.

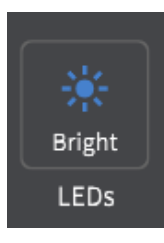

#### LED-Helligkeit verändern

Die Helligkeit der kleinen, blauen LED-Lampe am Sender kann reduziert werden. Schließe dazu den Sender an deinen Computer an und öffne RØDE Central. Gehe anschließend zu den Einstellungen und wähle in der Schaltfläche "LEDs" entweder "Bright" (hell) oder "Dim" (dunkel) aus.

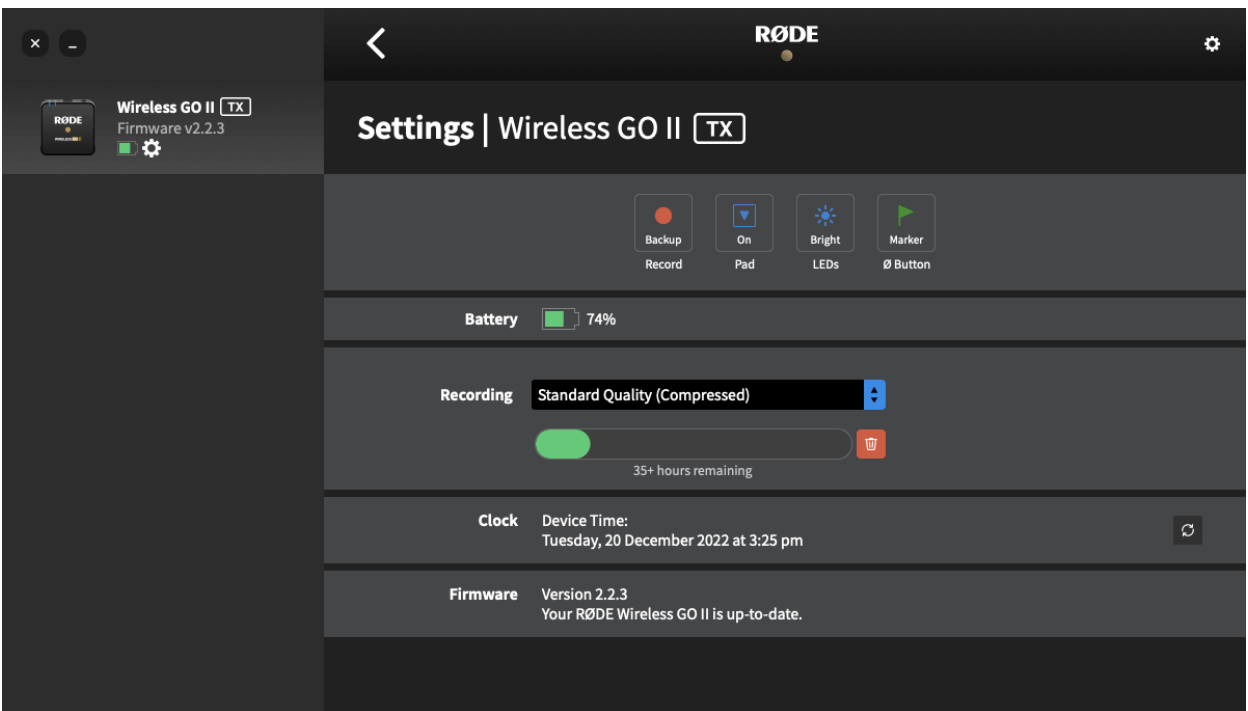

#### Power Button des Senders neu zuweisen

Der Power Button des Senders ("Ø") kann nicht nur zum Einschalten des Senders verwendet werden; in RØDE Central kannst du ihn auch mit weiteren Funktionen belegen. Dabei hast du eine Wahl zwischen folgenden Funktionen: "Mute" (Stummschaltung), "Marker" oder "None" (keine Funktion).

Im Mute Modus wird der Sender durch das Betätigen des Power Buttons stummgeschaltet. Ein weiteres Betätigen dieses Buttons hebt die Stummschaltung wieder auf. Ist der Mute Button aktiviert, erscheint ein kleines Mute Symbol auf dem LC-Display des Empfängers.

Hinweis: Im "Always"-Aufnahmemodus läuft die Aufnahme trotz Stummschaltung weiter.

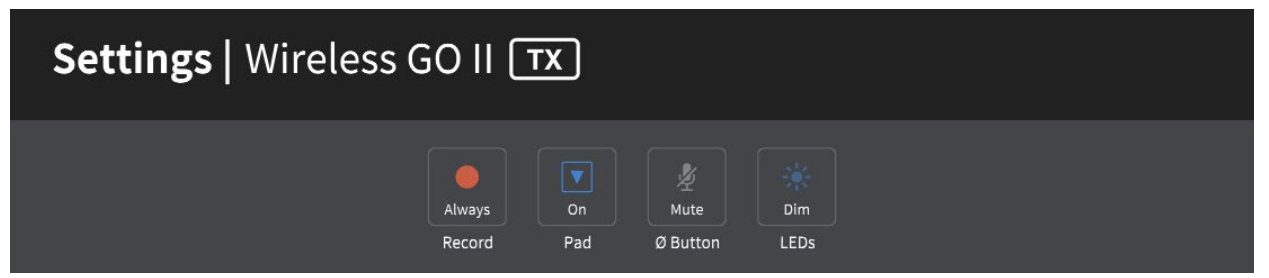

Hast du dagegen den Power Button mit der "Marker"-Funktion belegt, wird während einer Backup-Aufnahme beim Drücken des Buttons ein Marker an dieser Stelle hinzugefügt. Dadurch kannst du später einen bestimmten Abschnitt in deiner Aufnahme einfacher wiederfinden.

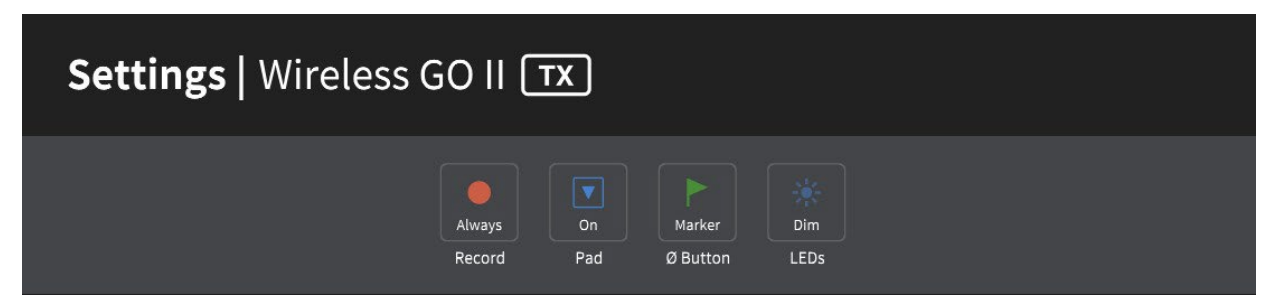

Aktivierst du "None", hat der Button keine Funktion.

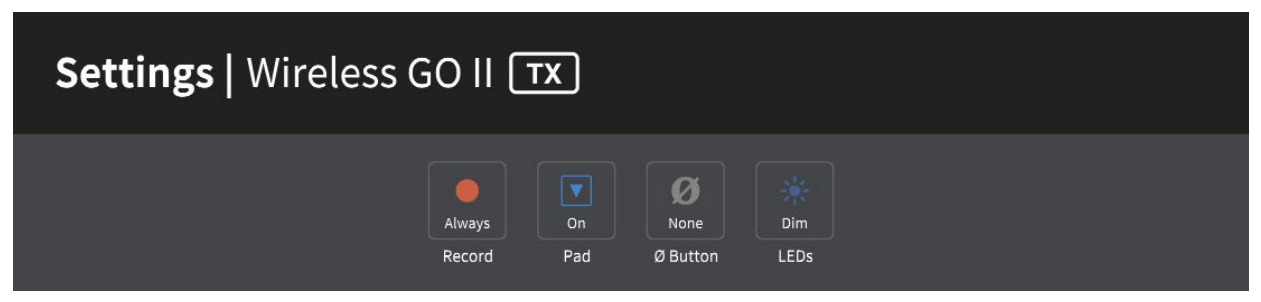

#### RØDE Central für Mobilgeräte

Neben der Desktop-Version gibt es RØDE Central auch als App für iOS- und Android-Geräte. Du kannst deine Module dann auch von unterwegs aus konfigurieren und hast so eine noch größere Flexibilität.

#### RØDE Central Mobile für iOS-Geräte

Für iOS-Geräte steht die kostenlose RØDE Central App im App Store zum Download zur Verfügung.

Hinweis: Firmware-Updates können aufgrund von iOS-Einschränkungen nicht über die RØDE Central App, sondern nur über die Desktop-Version erfolgen.

Systemvoraussetzungen: iOS 14 oder höher

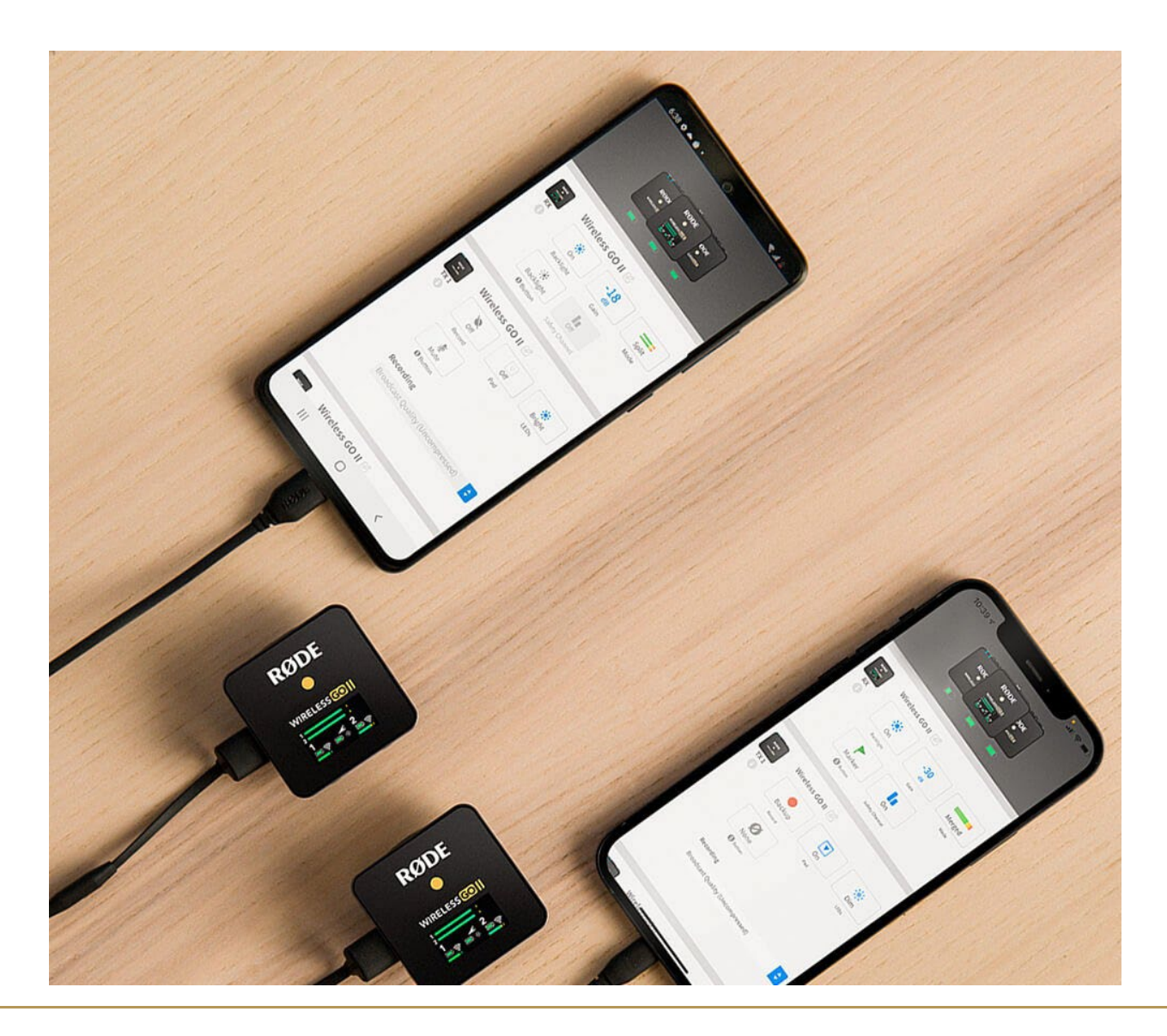

#### RØDE Central Mobile für Android-Geräte

Für Android-Geräte steht die kostenlose RØDE Central App im Google Play Store zum Download zur Verfügung.

Um die Firmware erstmals zu aktualisieren, benötigst du jedoch die RØDE Central Desktop-Version. Lade diese herunter, schließe Sender und Empfänger an deinen Computer an und folge den Anweisungen.

Spätere Firmware-Updates können auch über die App vorgenommen werden (nur Android-Geräte).

Systemvoraussetzungen: Android 9.0 oder höher

Tipp

Um dein Wireless GO II an ein iOS-Gerät mit Lightning-Anschluss zu verbinden, benötigst du ein USB-C auf Lightning-Kabel, wie das RØDE SC15, SC19 oder SC21.

Um dein Wireless GO II mit einem Android-Gerät (oder iPad Pro) zu verbinden, nutze ein USB-C auf USB-C Kabel, wie das RØDE SC16, SC17 oder SC22.

#### RØDE Central App verwenden

Um dein Wireless GO II in der RØDE Central App zu konfigurieren, schalte den Empfänger und die beiden Sender ein und sorge dafür, dass sie miteinander gekoppelt sind.

Je nach Modul stehen dir verschiedene Funktionen zur Verfügung:

#### Empfänger-Einstellungen:

- Energiesparmodus aktivieren/deaktivieren
- erweiterte Ausgangspegeleinstellung
- zwischen Aufnahmemodi "Merged" und "Split" wechseln
- Power Button belegen (Energiesparmodus oder Marker)
- Safety Channel aktivieren

#### Sender-Einstellungen:

- Onboard Recording konfigurieren ("Immer", "Backup", "Button" und "Aus")
- niedrigere Empfindlichkeit über Pad-Funktion aktivieren
- LED-Helligkeit ändern
- Power Button belegen (Mute, Marker oder keine Funktion)
- komprimierte und unkomprimierte Dateien aufnehmen

Um das Wireless GO II mit der RØDE Central App zu nutzen, schließe den Empfänger an dein Mobilgerät an. Sind die Sender mit dem Empfänger gekoppelt, werden sie ebenfalls in der App angezeigt und die Einstellungen können auch bei diesen angepasst werden. Betätige deine Auswahl anschließend über die grüne Schaltfläche "Anwenden". Die Einstellungen werden direkt auf den Sender übermittelt.

Du kannst auf deine Geräteinformationen zugreifen, indem du auf das "i"-Symbol unter der Modul-Abbildung auf der linken Seite tippst.

Hinweis: In der RØDE Central App kannst du keine Aufnahmen abrufen und exportieren. Dies ist nur in der Desktop-Version möglich.

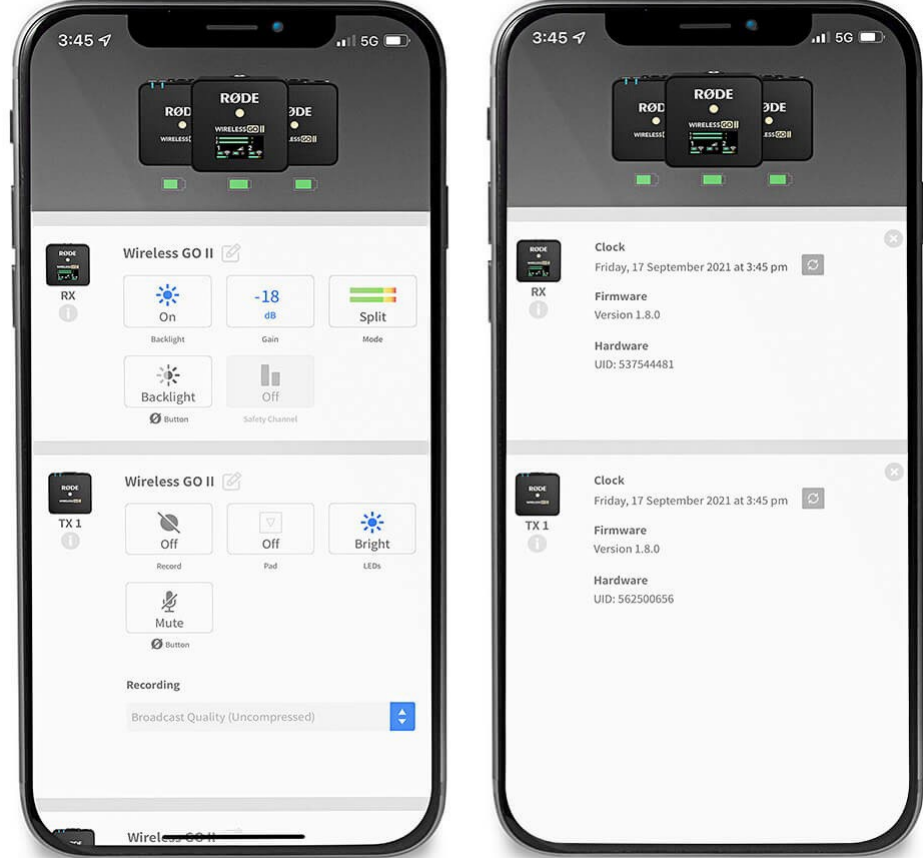